# **WAC-2004A User's Manual**

**Version 1.0, October 2021**

**www.moxa.com/product**

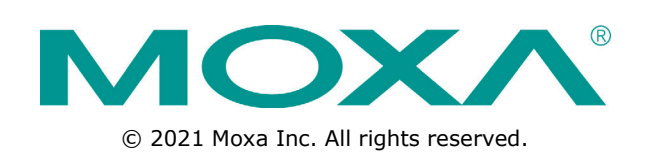

# **WAC-2004A User's Manual**

The software described in this manual is furnished under a license agreement and may be used only in accordance with the terms of that agreement.

### **Copyright Notice**

© 2021 Moxa Inc. All rights reserved.

### **Trademarks**

The MOXA logo is a registered trademark of Moxa Inc. All other trademarks or registered marks in this manual belong to their respective manufacturers.

### **Disclaimer**

Information in this document is subject to change without notice and does not represent a commitment on the part of Moxa.

Moxa provides this document as is, without warranty of any kind, either expressed or implied, including, but not limited to, its particular purpose. Moxa reserves the right to make improvements and/or changes to this manual, or to the products and/or the programs described in this manual, at any time.

Information provided in this manual is intended to be accurate and reliable. However, Moxa assumes no responsibility for its use, or for any infringements on the rights of third parties that may result from its use.

This product might include unintentional technical or typographical errors. Changes are periodically made to the information herein to correct such errors, and these changes are incorporated into new editions of the publication.

### **Technical Support Contact Information**

#### **www.moxa.com/support**

#### **Moxa Americas**

Toll-free: 1-888-669-2872 Tel: +1-714-528-6777 Fax: +1-714-528-6778

#### **Moxa Europe**

Tel: +49-89-3 70 03 99-0 Fax: +49-89-3 70 03 99-99

#### **Moxa India**

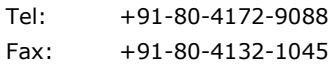

#### **Moxa China (Shanghai office)**

Toll-free: 800-820-5036 Tel: +86-21-5258-9955 Fax: +86-21-5258-5505

#### **Moxa Asia-Pacific**

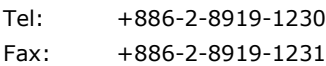

## **Table of Contents**

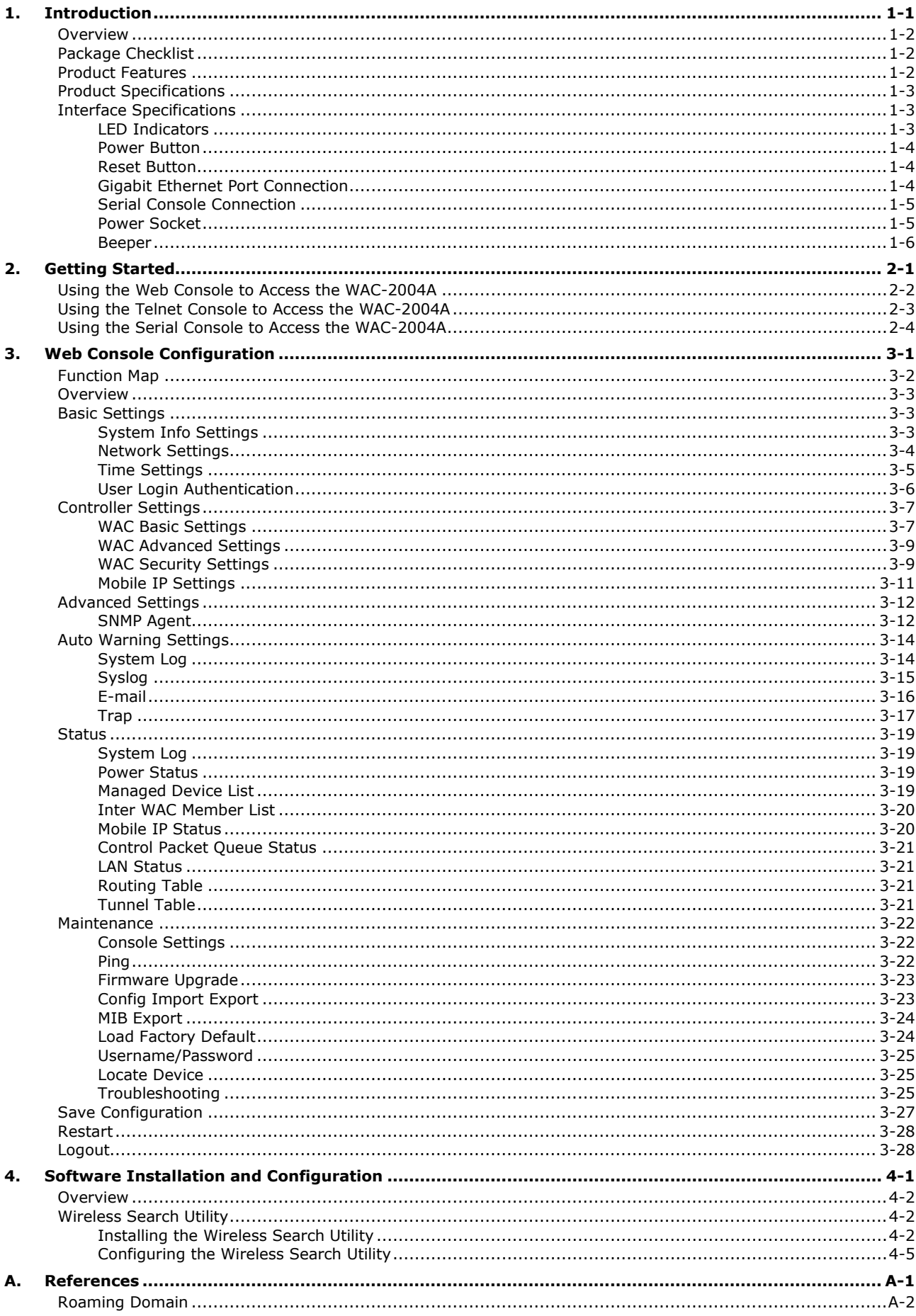

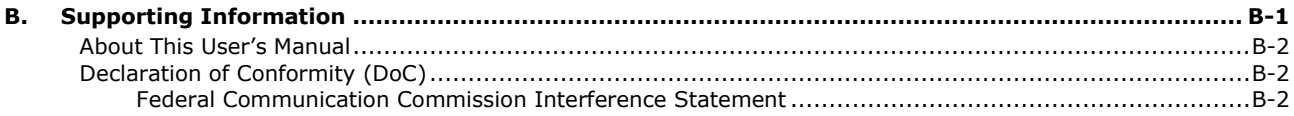

<span id="page-4-0"></span>The WAC-2004A is Moxa's high-end Wireless Access Controller that incorporates with the **TAP-213 Series**, **TAP-323 Series**, and **AWK 3131A-RTG (Rail Train to Ground) Series** and is designed **specifically for Railway applications**. The WAC-2004A supports not only single-subnet roaming (Layer 2), but also allows roaming between multiple subnets (Layer 3) with Mobile IP technology.

The following topics are covered in this chapter:

- **[Overview](#page-5-0)**
- **[Package Checklist](#page-5-1)**
- **[Product Features](#page-5-2)**
- **[Product Specifications](#page-6-0)**
- **[Interface Specifications](#page-6-1)**
	- > [LED Indicators](#page-6-2)
	- [Power Button](#page-7-0)
	- ▶ [Reset Button](#page-7-1)
	- [Gigabit Ethernet Port Connection](#page-7-2)
	- $\triangleright$  [Serial Console Connection](#page-8-0)
	- [Power Socket](#page-8-1)
	- > [Beeper](#page-9-0)

## <span id="page-5-0"></span>**Overview**

The goal of zero-latency roaming is to allow clients to seamlessly maintain their communications as they move from one access point to another. The advanced Moxa Wireless Access Controller, WAC-2004A, together with controller-based Turbo Roaming technology, enables **millisecond-level roaming over multiple IP subnets.** The advanced roaming algorithm, along with Mobile IP technology, allows wireless clients to roam between APs in different IP subnets within milliseconds while upholding stringent security in extremely demanding environments. The WAC-2004A is rated to operate at temperatures of 0 to 50°C and is rugged enough for on-site installation in any harsh industrial environment.

## <span id="page-5-1"></span>**Package Checklist**

The WAC-2004A Series wireless access controller is shipped with the following items. If any of these items are missing or damaged, please contact your customer service representative.

- WAC-2004A Series wireless controller
- 2 AC power cords (C13 type, US and EU)
- 1 serial console cable (DB9 type, female-to-female)
- 2 RJ45 connector protective caps
- Rackmount kit
- Quick installation guide (printed)
- Warranty card

## <span id="page-5-2"></span>**Product Features**

#### **Advanced Turbo Roaming Support**

- Layer-3 Mobile IP tunneling roaming (Controller + HA)
- Millisecond level L2 and L3 handover
- Wireless security support:
	- WPA/WPA2-Personal/Enterprise
	- > EAP methods: TLS, TTLS, PEAP
- Sub-50 ms inter-controller handover
- Sub-500 ms controller backup recovery
- WAC-Centralized CCoA assignment
- Inter-WAC security setting

#### **Value-added Networking Functions**

- Number of supported AP/Clients for Turbo Roaming
	- Layer 2 networks: Up to 190 clients roaming between 400 APs
	- Layer 3 networks: Up to 100 clients roaming between 190 APs
- Ethernet port-binding for Ethernet redundancy
- 450 Mbps of total tunneling bandwidth
- 1+1 WAC/HA hot swap redundancy
- Configuration back-up with ABC-01

**NOTE** It is required to use an IEC C13 type connector for the AC power cord. The WAC-2004A package comes with two AC power cords, one US and one EU type. To connect the second power input to the WAC-2004A, an additional power cord of the same type can be purchased separately.

#### **Useful Utilities and Remote Configuration**

- Serial/Telnet console management
- Web Console (HTTP/HTTPS) management
- Firmware upgrade from TFTP, Web Console, and utility
- Supports SNMP
- Configuration backup and reset

#### **Industrial-grade Design**

- Rackmount fanless design
- Redundant power

## <span id="page-6-0"></span>**Product Specifications**

**NOTE** The latest specifications for Moxa's products can be found at [https://www.moxa.com.](https://www.moxa.com/)

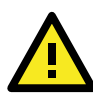

### **ATTENTION**

The WAC-2004A is NOT designed for use by the general public. A well-trained technician is required to safely deploy the WAC-2004A.

## <span id="page-6-1"></span>**Interface Specifications**

This section provides detailed introduction on the WAC-2004A interfaces.

## <span id="page-6-2"></span>**LED Indicators**

The LEDs on the front panel of the WAC-2004A provide quick and easy means of determining the current operational status and wireless settings.

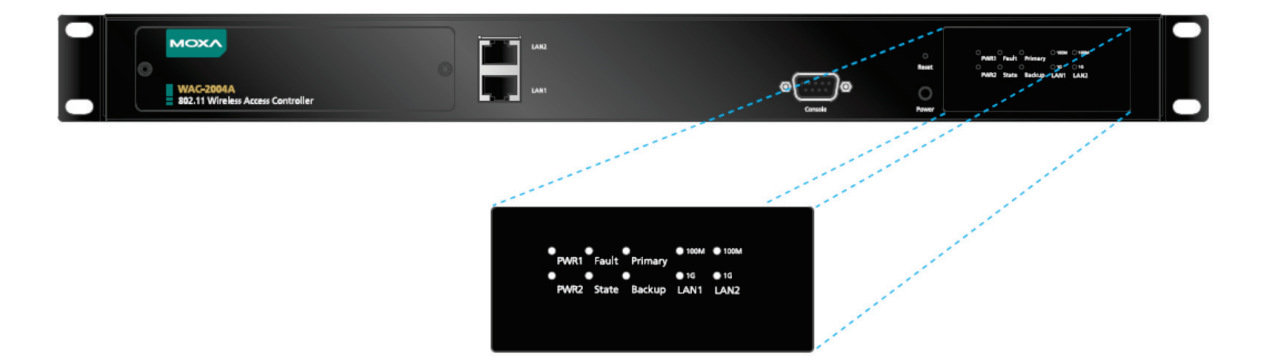

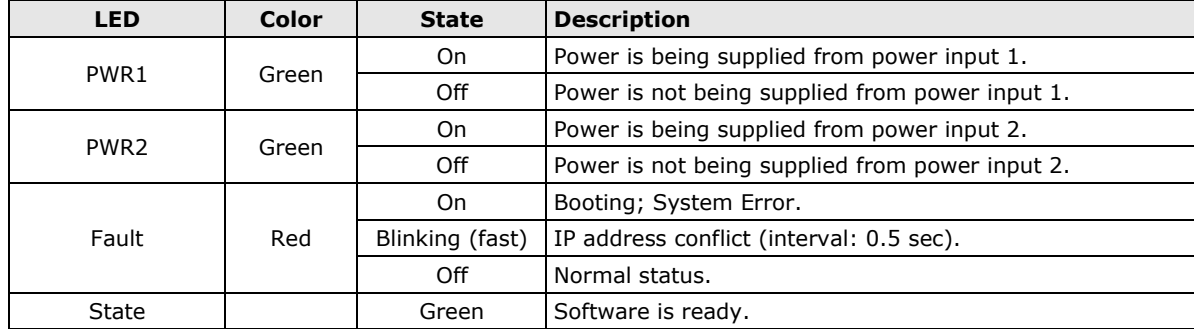

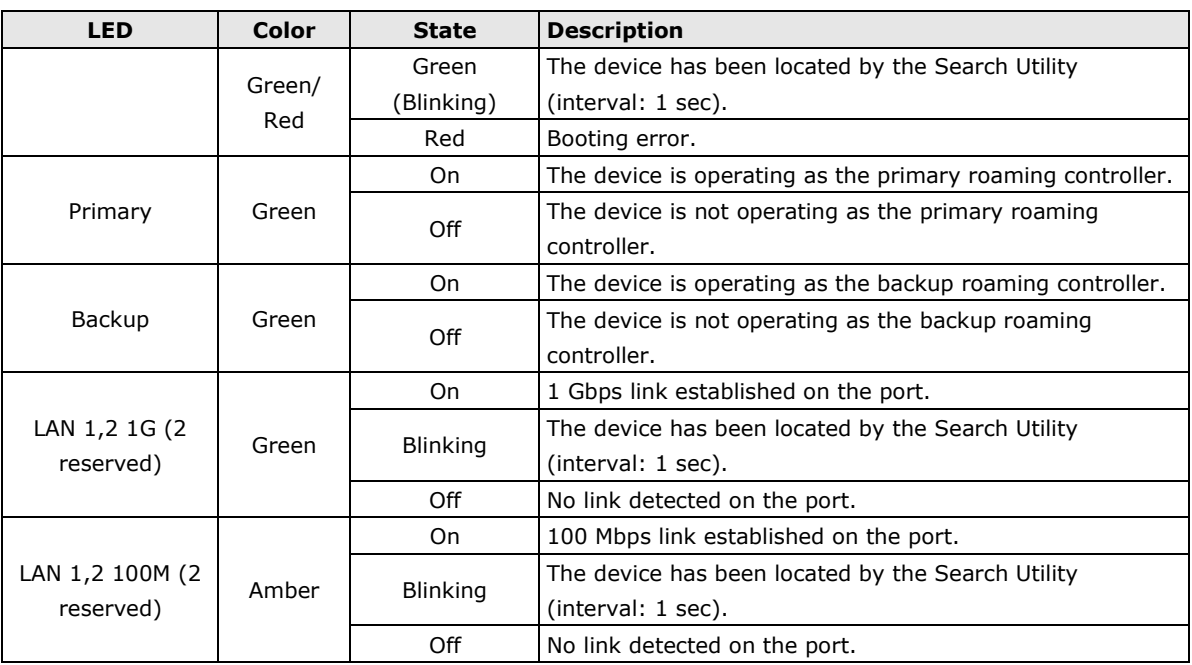

### <span id="page-7-0"></span>**Power Button**

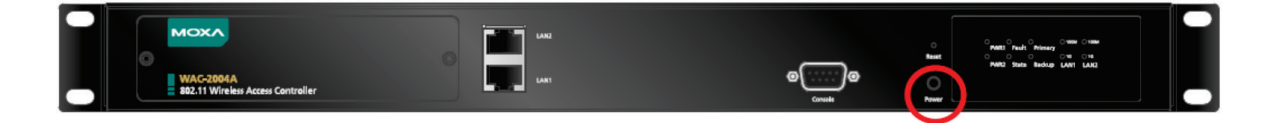

The Power button located on the front panel of WAC-2004A is for **powering off the device ONLY**.

To power off the device, press the Power button for more than 5 seconds and release.

## <span id="page-7-1"></span>**Reset Button**

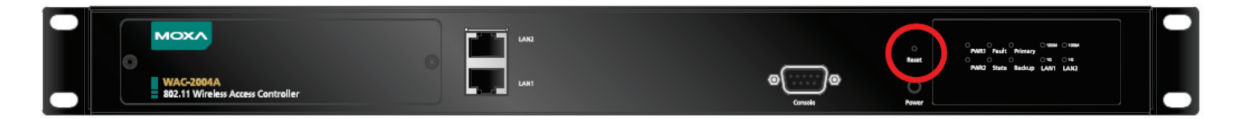

The RESET button located on the front panel of WAC-2004A is for **power reset ONLY**.

To reboot the WAC-2004A, press and release the RESET button with a pointed object, such as an unfolded paper clip.

**NOTE** For configuration reset: Web Console (HTTP/HTTPS): Maintenance  $\rightarrow$  Load Factory Default Telnet/Serial Console: System Maintenance → Load Factory Default

## <span id="page-7-2"></span>**Gigabit Ethernet Port Connection**

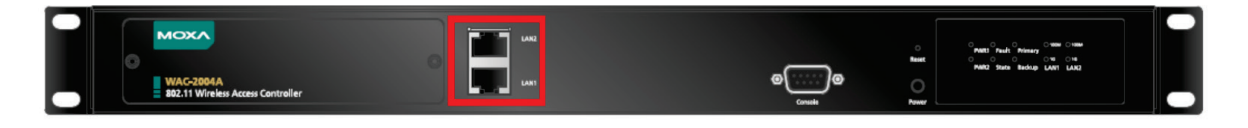

The WAC-2004A offers one pair of Gigabit Ethernet ports with the port binding feature enabled (LAN 1 and LAN 2) for Ethernet failover redundancy. When the cable is properly connected, the LED on the front panel will glow to indicate a proper connection.

See below for detailed pin assignment and LED indication:

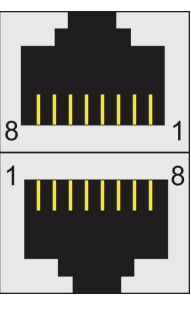

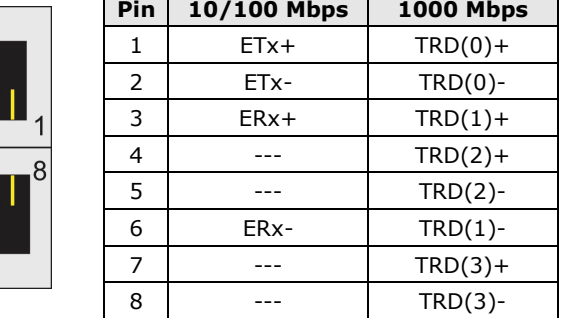

**NOTE** The pin numbers for the 8-pin RJ45 connectors (and ports) are typically not labeled on the connector (or port). Refer to the diagram above to see how the RJ45 pins are numbered.

### <span id="page-8-0"></span>**Serial Console Connection**

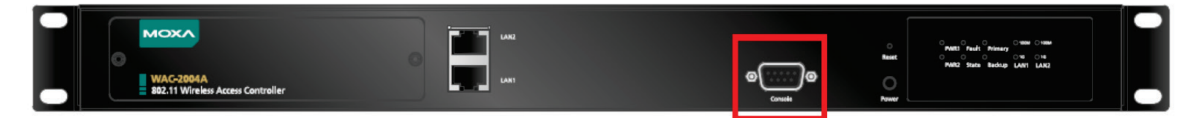

The WAC-2004A offers a serial port with DB9 male connector for its console access. The pin assignments are shown in the following table:

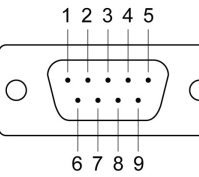

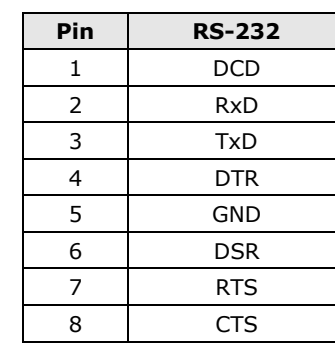

**NOTE** The pin numbers for the male DB9 connectors are stated in the table above. The pinhole numbers for the female DB9 connectors are usually labeled on the connector. However, the numbers are typically very small, so you may need to use a magnifying glass to see the numbers clearly.

### <span id="page-8-1"></span>**Power Socket**

The WAC-2004A offers a dual power supply for power failover redundancy. Input voltage ranges from **100 to 240 VAC/VDC, 47 to 63 Hz,** with two male **C14** inlets. The WAC-2004A is shipped with 2 power cords, one US type and one EU type. To connect the secondary power input on the WAC-2004A, an additional power cord of the same type can be purchased separately.

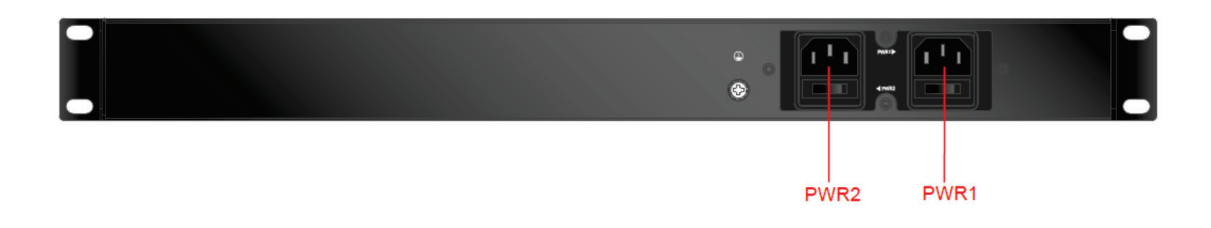

## <span id="page-9-0"></span>**Beeper**

The beeper emits one short beep when the power is turned on and two short beeps when the system is ready. When the device is located by the Search Utility, the beeper emits beeps every second to indicate its location.

# **2. Getting Started**

<span id="page-10-0"></span>This chapter explains how to access the WAC-2004A for the first time. There are three ways to access the controller: (1) Web Console, (2) Telnet Console, or (3) Serial Console. The Web and Telnet Consoles are suitable for remote management as the controller can be accessed over an existing network. The Serial Console can be used if you do not have the WAC-2004A's IP address; however it requires using a RS-232 serial cable to connect WAC-2004A to your PC's COM port.

In addition, the Web Console provides a more complete collection of functions for status monitoring and controller administration; where the Telnet and Serial Consoles only provide basic administration functions.

The following topics are covered in this chapter:

- **[Using the Web Console to Access the WAC-2004A](#page-11-0)**
- **[Using the Telnet Console to Access the WAC-2004A](#page-12-0)**
- **[Using the Serial Console to Access the WAC-2004A](#page-13-0)**

# <span id="page-11-0"></span>**Using the Web Console to Access the WAC-2004A**

The WAC-2004A's Web Console provides a convenient way to modify controller configuration, monitor the controller and governed AP/Client status, and upgrade FW remotely over an existing network. The recommended web browser is Microsoft® Internet Explorer 8.0 or later releases with JVM (Java Virtual Machine).

| <b>Default Web Console access information</b> |                 |  |  |  |  |  |
|-----------------------------------------------|-----------------|--|--|--|--|--|
| īΡ                                            | 192.168.127.253 |  |  |  |  |  |
| Submask                                       | 255.255.255.0   |  |  |  |  |  |
| Username                                      | admin           |  |  |  |  |  |
| Password                                      | moxa            |  |  |  |  |  |

**NOTE** To use the WAC-2004A's management and monitoring functions from a PC host connected to the same LAN as the WAC-2004A, you must make sure that the PC host and the WAC-2004A are on the same logical subnet. The WAC-2004A's default IP is 192.168.127.253.

#### **Step 1: Connect the WAC-2004A to a notebook or PC with an Ethernet cable**

The WAC-2004A supports MDI/MDI-X auto-sensing so you can use either a straight-through cable or crossover cable to connect the WAC-2004A to your computer.

#### **Step 2: Setting up the computer IP address**

Choose an IP address on the same subnet as the WAC-2004A. Since the WAC-2004A's default IP address is 192.168.127.253, and the subnet mask is 255.255.255.0, you should set the IP address of the computer to 192.168.127.xxx/24.

**NOTE** If you select Maintenance → Load Factory Default and click the Submit button, the WAC-2004A will be reset to factory default settings and the IP address will be reset back to 192.168.127.253/24.

#### **Step 3: Use the web-based manager to configure the WAC-2004A**

Open your computer web browser and type http://192.168.127.253 in the address field to access the homepage of the WAC-2004A Web Console. For first-time configuration, enter the default username **admin** and password **moxa** and click the Login button:

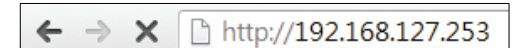

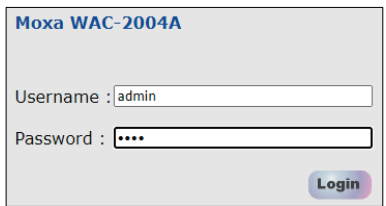

For security reasons, we strongly recommend changing the default password. Select Maintenance  $\rightarrow$ Username/Password, and then follow the on-screen instructions to change the password.

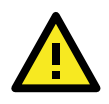

#### **ATTENTION**

For security reasons, each authenticated login will have a 5-minute idle timeout. If your session is left idle for more than 5 minutes, you will need to re-authenticate your login.

**NOTE** After clicking **Submit** to apply changes, the web page will refresh and (Updated) will appear on the page, and at the same time, a flashing reminder on the upper-right corner of the web page will be displayed

To activate the changes, click the **Restart** button, and then the **Save** and **Restart** button. It will take about 40 seconds for the WAC-2004A to complete the reboot procedure.

# <span id="page-12-0"></span>**Using the Telnet Console to Access the WAC-2004A**

For basic configuration, Telnet is another option.

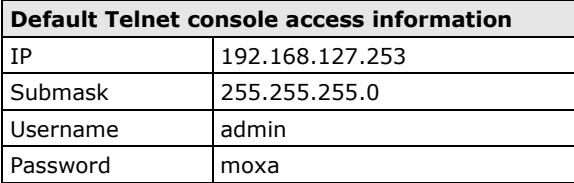

#### **Step 1: Connect the WAC-2004A to a notebook or PC with an Ethernet cable**

The WAC-2004A supports MDI/MDI-X auto-sensing so you can use either a **straight-through cable** or **crossover cable** to connect the WAC-2004A to your computer.

#### **Step 2: Setting up the computer IP address**

Choose an IP address on the same subnet as the WAC-2004A. Since the WAC-2004A's default IP address is 192.168.127.253, and the subnet mask is 255.255.255.0, you should set the IP address of the computer to 192.168.127.xxx/24.

#### **Step 3: Establish Telnet connection.**

On Windows 10, type "telnet [ip address]" in the search bar (see below) (You may also issue the telnet command from the Windows command prompt.).

P telnet 192.168.127.253

**NOTE** The Telnet client built into Windows 10 is disabled by default. To enable it, type "Turn Windows Features on or off" in the search bar. Next, in the Windows Features list, check the box for **Telnet Client** and click **Ok**.

#### **Step 4: Authentication for Telnet console access**

After the Telnet connection is established, you will be asked to enter username and password. For first-time configuration, use the default username **admin** and password **moxa**.

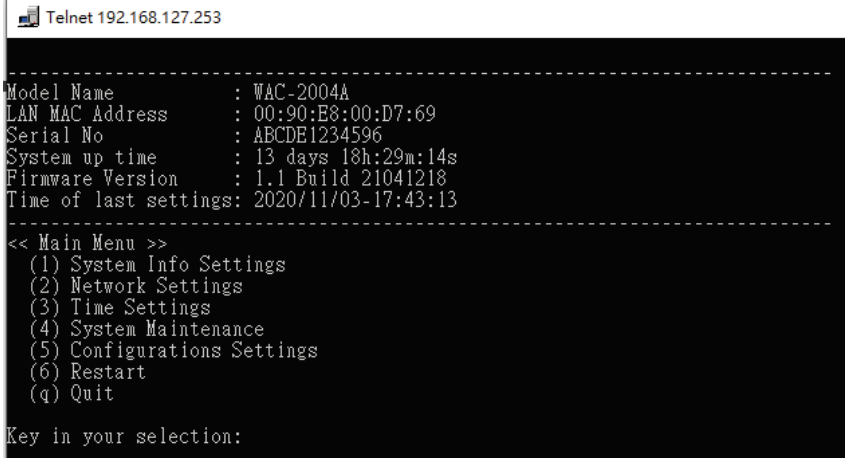

#### **Step 5: Basic text-based management interface**

Once authentication is complete, a list of text-based menu will be available to you. The following is a summary on the menu items:

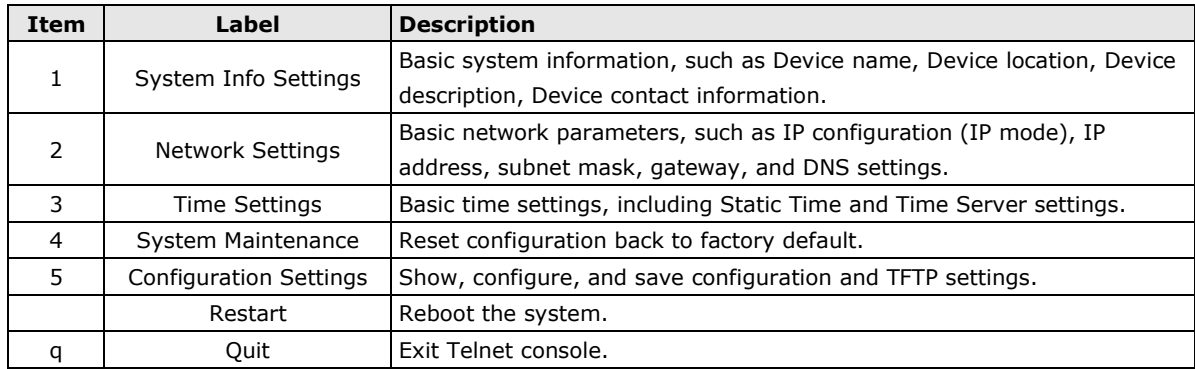

# <span id="page-13-0"></span>**Using the Serial Console to Access the WAC-2004A**

If you do not have the WAC-2004A's IP address, but you can physically reach the device, use the Serial Console to manage the device or obtain the IP address.

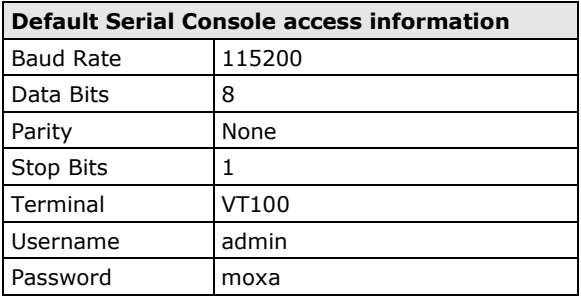

**NOTE** We recommend using Moxa PComm Terminal Emulator, which can be downloaded free of charge from Moxa's website.

#### **Step 1: Connect the WAC-2004A to your computer**

Before running PComm Terminal Emulator, use a DB9 female to DB9 female crossover serial cable to connect the WAC-2004A to your PC's COM port

#### **Step 2: Connect to the WAC-2004A Serial Console**

After installing the emulator software, type "PComm Terminal Emulator" in the search bar and open the software.

### $\varphi$  PComm Terminal Emulator

Use the Open icon or select Open in the Port Manager menu to establish a new connection. The Communication Parameter page of the Property window will appear.

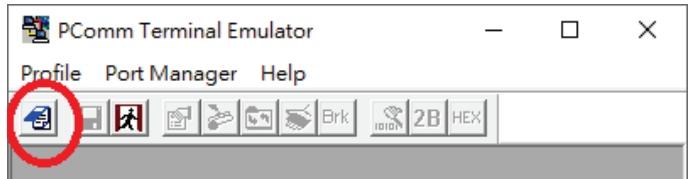

Select the appropriate COM port for Console Connection, 115200 for Baud Rate, 8 for Data Bits, None for Parity, and 1 for Stop Bits.

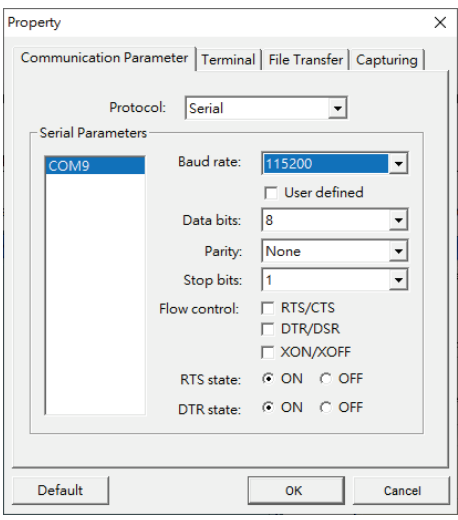

Click the Terminal tab, and select VT100 for Terminal Type. Click **OK** to establish the connection.

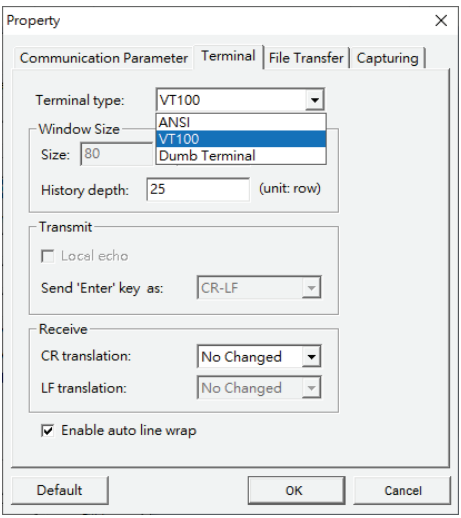

#### **Step 3: Authentication for Serial Console access**

After the connection is established, you will be asked to enter username and password. For first-time configuration, please use the default username **admin** and password **moxa**.

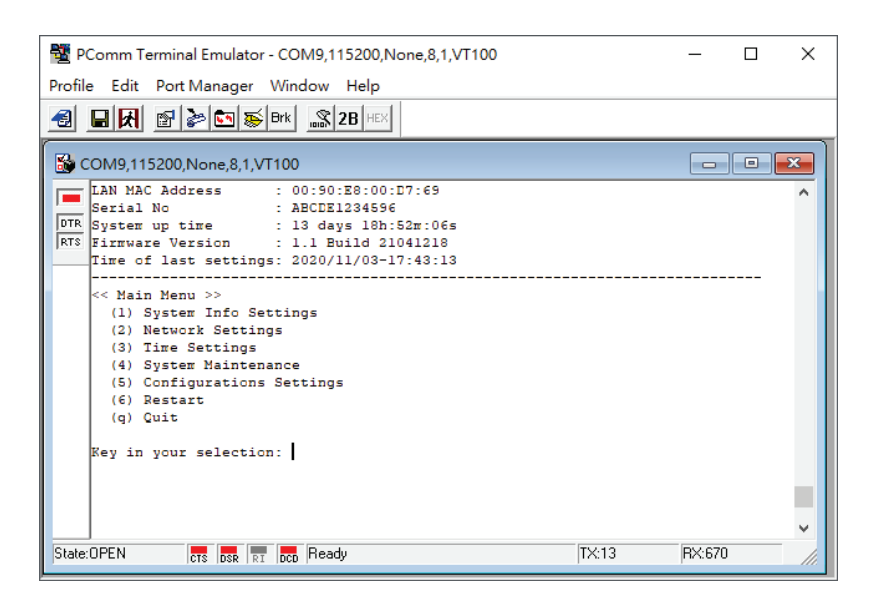

#### **Step 4: Basic text-based management interface**

(Please refer to section: [Using the Telnet Console to Access the WAC-2004A\)](#page-12-0)

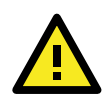

#### **ATTENTION**

If you unplug the RS-232 cable or turn off the DTR, the session will be disconnected and you will be automatically logged out to ensure network security. You will need to log in again to resume operation.

# **3. Web Console Configuration**

<span id="page-16-0"></span>The WAC-2004A's Web Console provides a convenient way to modify the controller's configuration, monitor the controller and governed AP/Client status, and upgrade FW remotely over an existing network. The recommended web browser is Microsoft® Internet Explorer 8.0 or later releases with JVM (Java Virtual Machine).

This chapter provides a detailed introduction and description to each WAC-2004A management function. For information on how to access Web Console, please refer to **Chapter 2: Using the Web Console to Access the WAC-2004A**.

The following topics are covered in this chapter:

#### **[Function Map](#page-17-0)**

- **[Overview](#page-18-0)**
- **[Basic Settings](#page-18-1)**
	- > [System Info Settings](#page-18-2)
	- > [Network Settings](#page-19-0)
	- $\triangleright$  [Time Settings](#page-20-0)
	- [User Login Authentication](#page-21-0)

#### **[Controller Settings](#page-22-0)**

- [WAC Basic Settings](#page-22-1)
- [WAC Advanced Settings](#page-24-0)
- [WAC Security Settings](#page-24-1)
- > [Mobile IP Settings](#page-26-0)
- **[Advanced Settings](#page-27-0)**
	- $>$  [SNMP Agent](#page-27-1)

#### **[Auto Warning Settings](#page-29-0)**

- > [System Log](#page-29-1)
- $\triangleright$  [Syslog](#page-30-0)
- $\triangleright$  [E-mail](#page-31-0)
- $\triangleright$  [Trap](#page-32-0)

#### **[Status](#page-34-0)**

- > [System Log](#page-34-1)
- $\triangleright$  [Power Status](#page-34-2)
- > [Managed Device List](#page-34-3)
- > [Inter WAC Member List](#page-35-0)
- $\triangleright$  [Mobile IP Status](#page-35-1)
- [Control Packet Queue Status](#page-36-0)
- $\triangleright$  [LAN Status](#page-36-1)
- $\triangleright$  [Routing Table](#page-36-2)
- $\triangleright$  [Tunnel Table](#page-36-3)

#### **[Maintenance](#page-37-0)**

- ▶ [Console Settings](#page-37-1)
- $\triangleright$  [Ping](#page-37-2)
- > [Firmware Upgrade](#page-38-0)
- [Config Import Export](#page-38-1)
- > [MIB Export](#page-39-0)
- > [Load Factory Default](#page-39-1)
- [Username/Password](#page-40-0)
- > [Locate Device](#page-40-1)
- $\triangleright$  [Troubleshooting](#page-40-2)
- **[Save Configuration](#page-42-0)**
- **[Restart](#page-43-0)**
- **[Logout](#page-43-1)**

# <span id="page-17-0"></span>**Function Map**

The Function Map provides a convenient means of determining which functions you need to use.

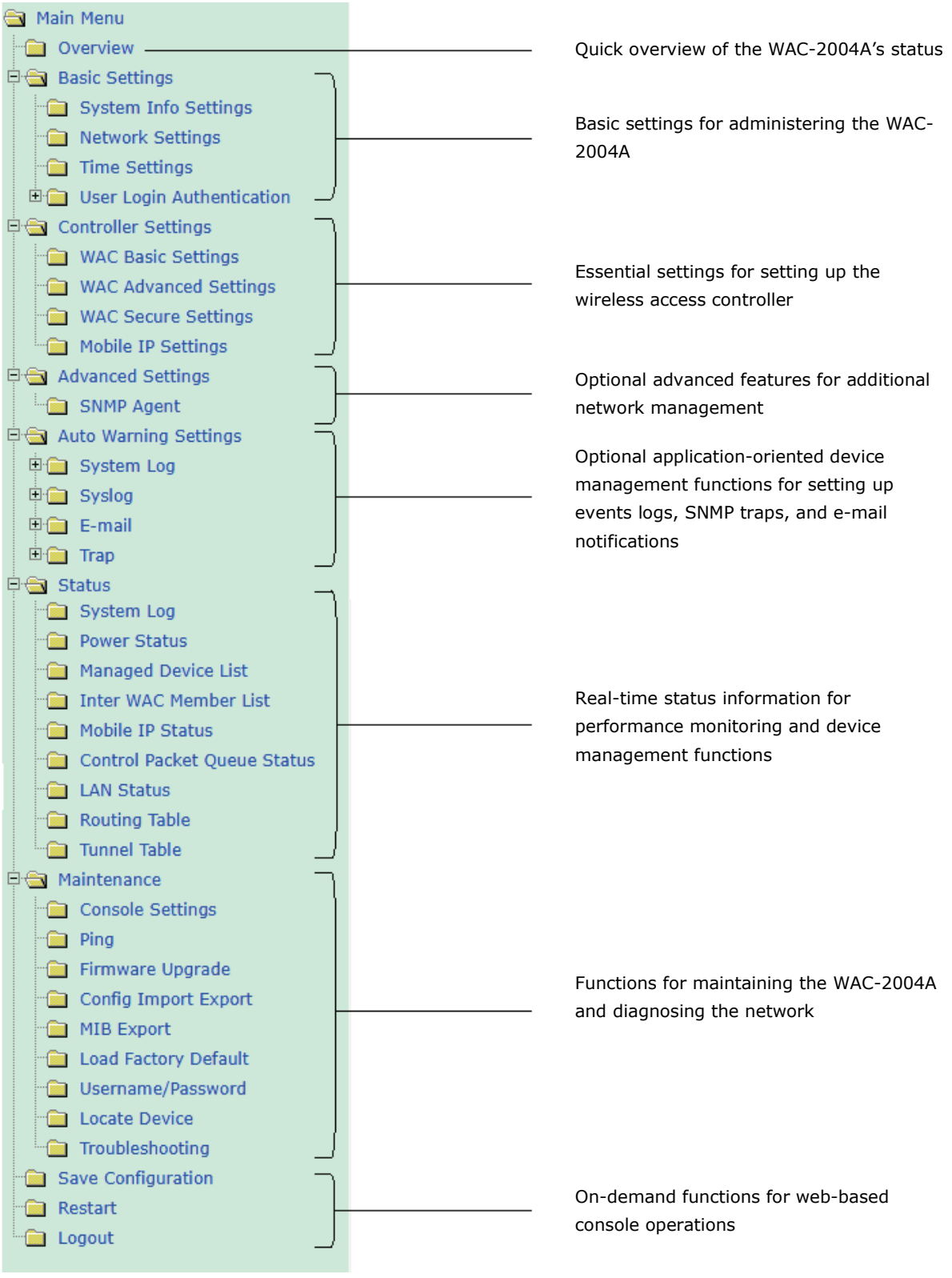

## <span id="page-18-0"></span>**Overview**

The **Overview** page summarizes the WAC-2004A's current status. The information is categorized into several groups: **System info**, **Device info**, and **Controller info**.

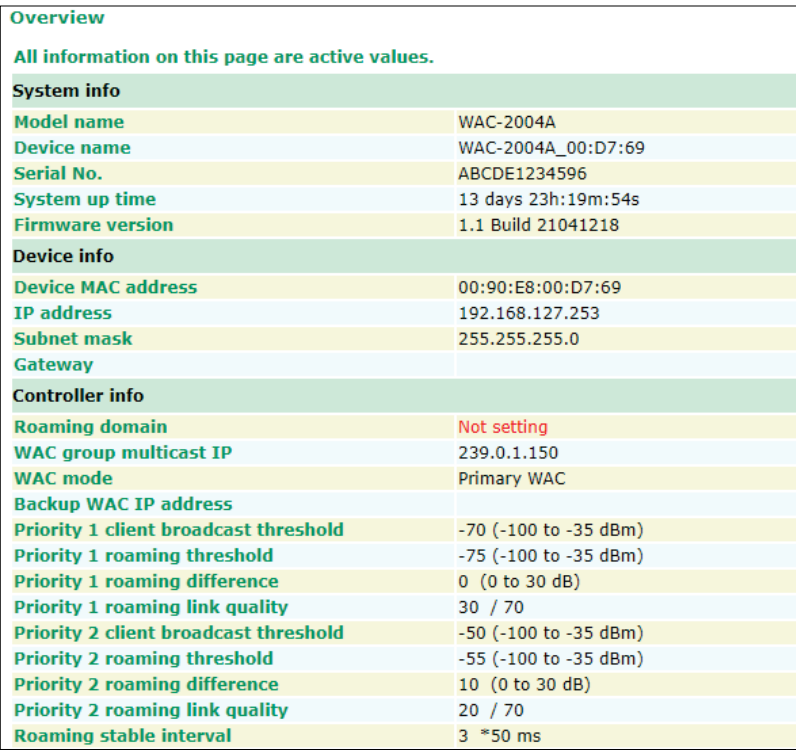

## <span id="page-18-1"></span>**Basic Settings**

The Basic Settings group includes the most commonly used settings required by administrators to maintain and control the WAC-2004A.

## <span id="page-18-2"></span>**System Info Settings**

The **System Info** items, especially *Device name and Device description,* are displayed and included on the **Overview** page, in SNMP information, and in alarm emails. Setting **System Info** items makes it easier to identify the different WAC-2004A units connected to your network.

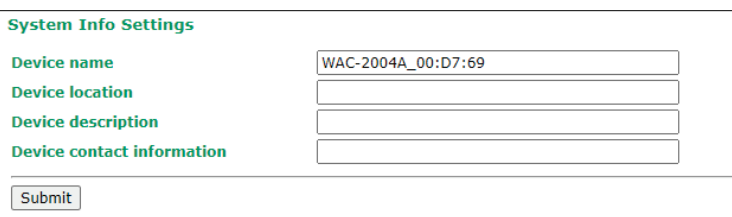

#### *Device name*

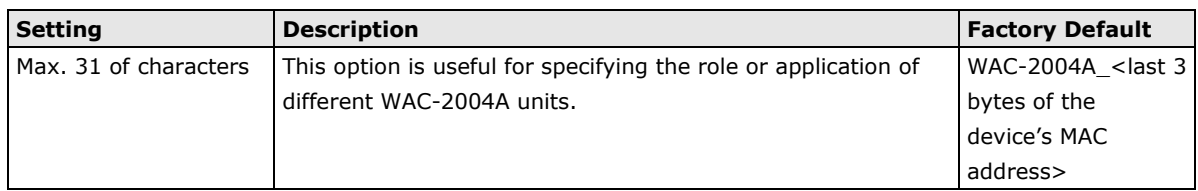

#### *Device location*

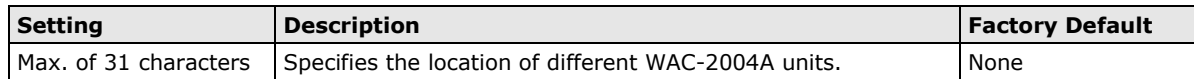

#### *Device description*

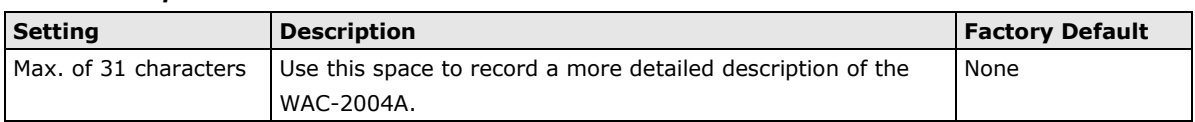

#### *Device contact information*

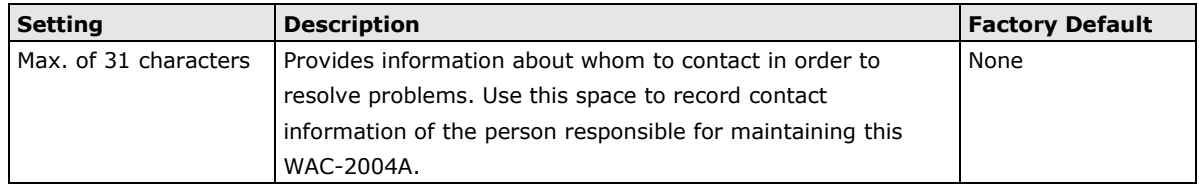

## <span id="page-19-0"></span>**Network Settings**

The Network Settings configuration panel allows you to modify the usual TCP/IP network parameters. An explanation of each configuration item is given below.

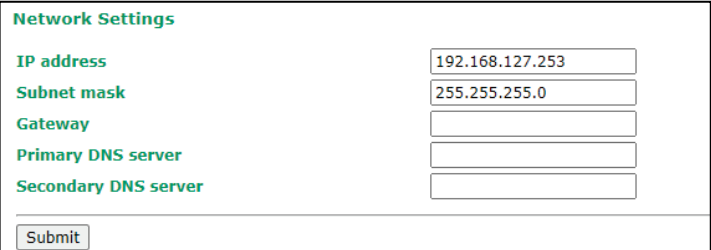

#### *IP address*

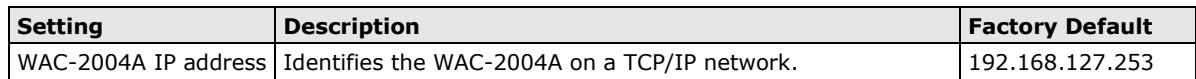

#### *Subnet mask*

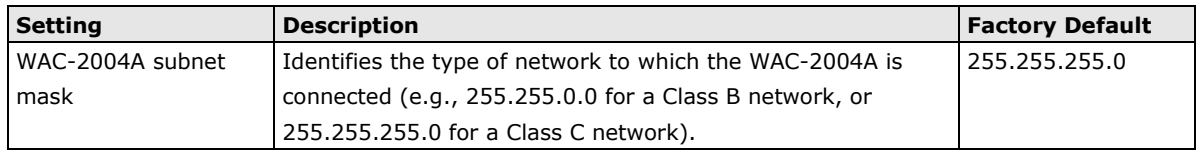

#### *Gateway*

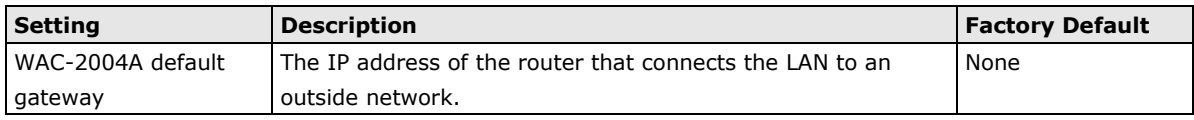

#### *Primary/Secondary DNS server*

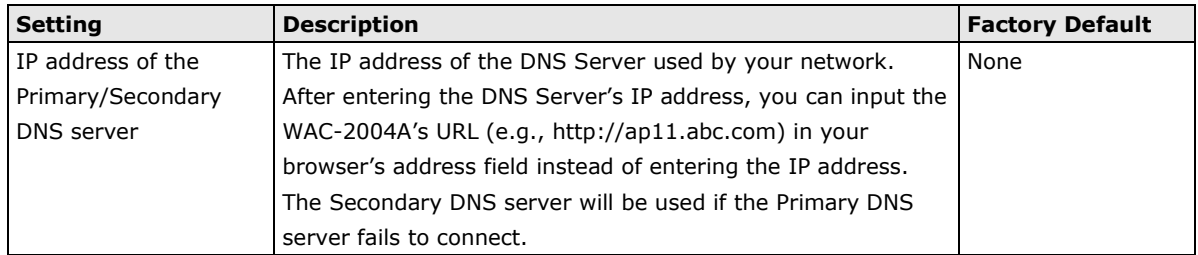

## <span id="page-20-0"></span>**Time Settings**

The WAC-2004A has a time calibration function based on information from an NTP server or user specified Date and Time information. Functions such as Auto warning can add real-time information to the message.

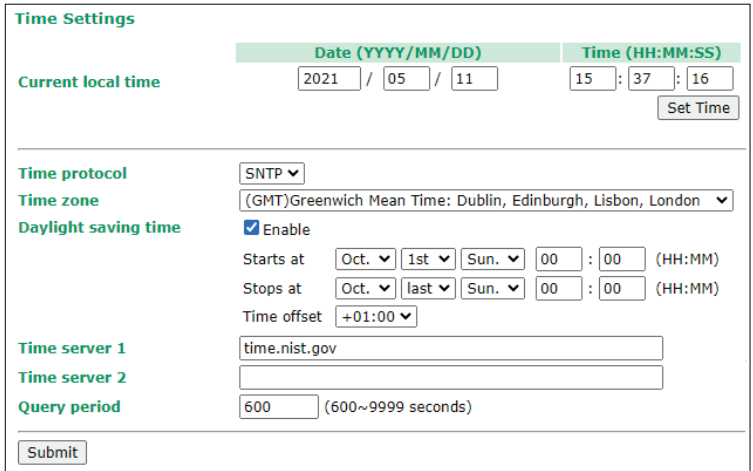

The *Current local time* shows the WAC-2004A's system time when you open this web page. You can click on the **Set Time** button to activate the updated date and time parameters. An "(Updated)" string will appear to indicate that the change is complete. Local time settings will be immediately activated in the system without running Save and Restart.

**NOTE** The WAC-2004A has a built-in real time clock (RTC). We strongly recommend that users update the **Local time** for the WAC-2004A after the initial setup or a long-term shutdown, especially when the network does not have an Internet connection for accessing the NTP server or if there is no NTP server on the LAN.

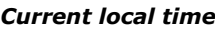

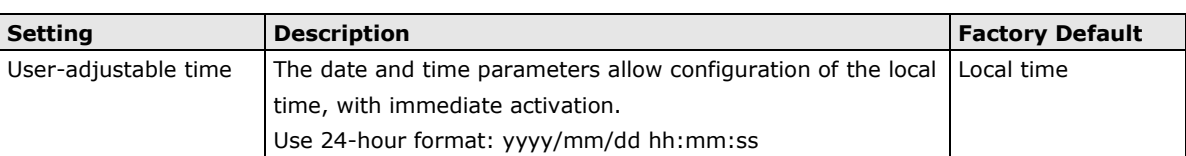

#### *Time protocol*

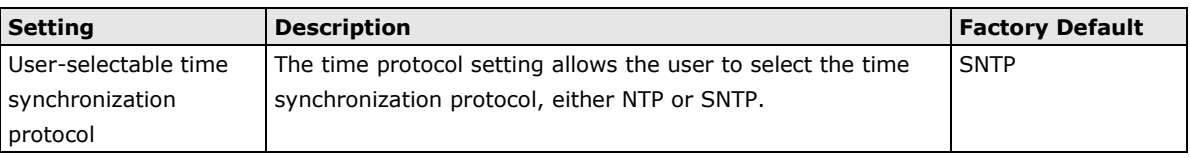

#### *Time zone*

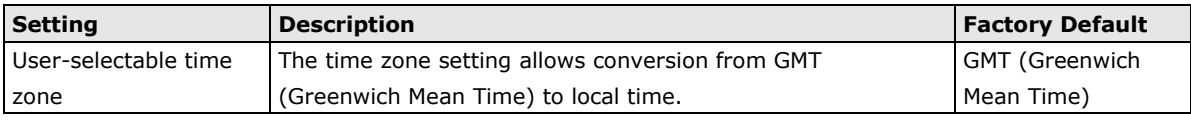

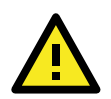

#### **ATTENTION**

Because the current local time will be adjusted automatically as the time zone is being adjusted, you will need to configure the time zone prior to inputting the current local time.

#### *Daylight saving time*

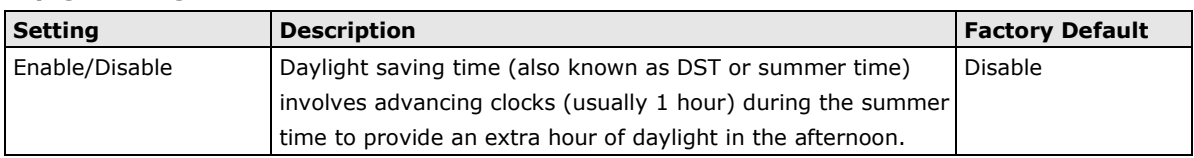

When **Daylight saving time** is enabled, the following parameters will be shown:

- **Starts at:** The date that daylight saving time begins.
- **Stops at:** The date that daylight saving time ends.
- **Time offset:** Indicates how many hours forward the clock should be advanced.

#### *Time server 1/2*

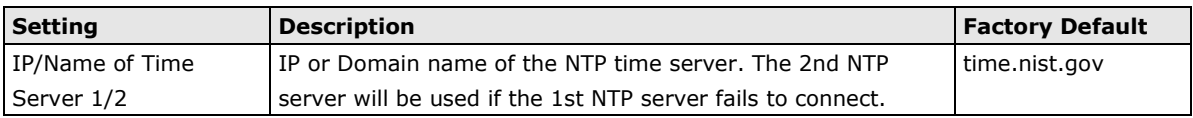

#### *Query period*

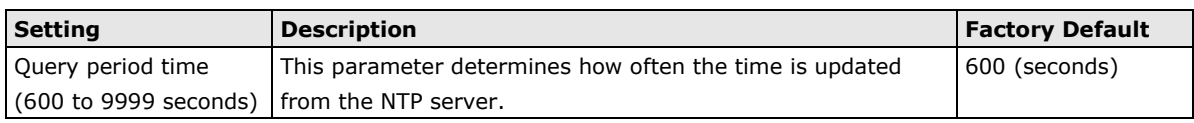

## <span id="page-21-0"></span>**User Login Authentication**

The WAC-2004A supports user login authentication to verify users either locally or via a remote RADIUS server.

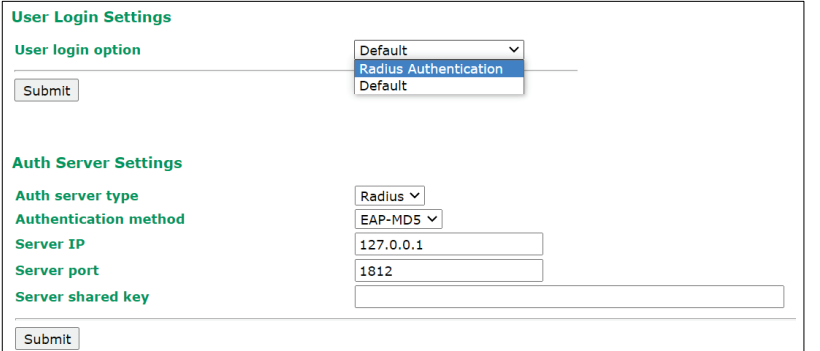

#### *User login option*

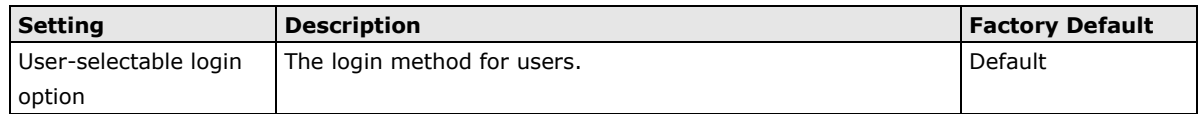

#### *Auth server type*

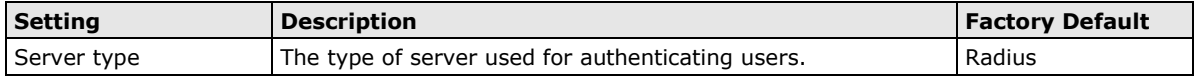

#### *Authentication method*

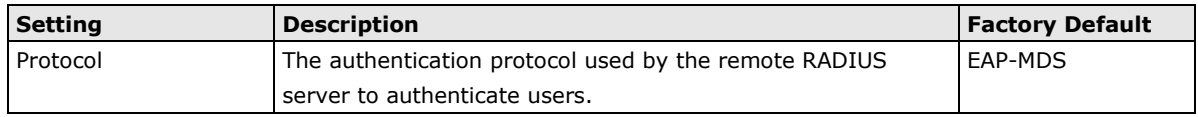

#### *Server IP*

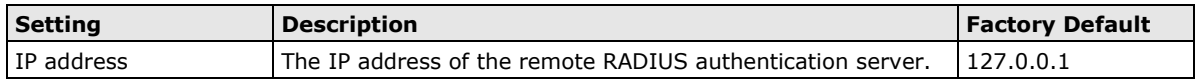

#### *Server port*

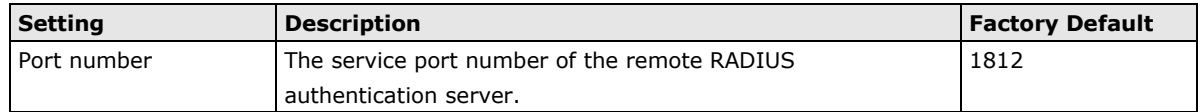

#### *Server shared key*

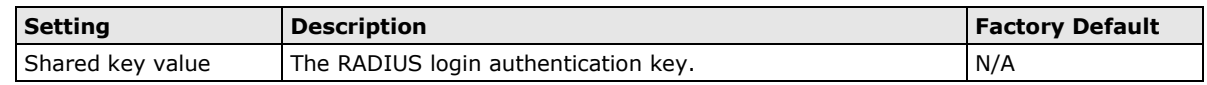

## <span id="page-22-0"></span>**Controller Settings**

The Controller Settings group includes the most important settings, which enable administrators to set up the Wireless Access Controller services.

## <span id="page-22-1"></span>**WAC Basic Settings**

The **controller information** (including Roaming domain, Roaming threshold, Roaming difference, etc…) are displayed on the **Overview** page.

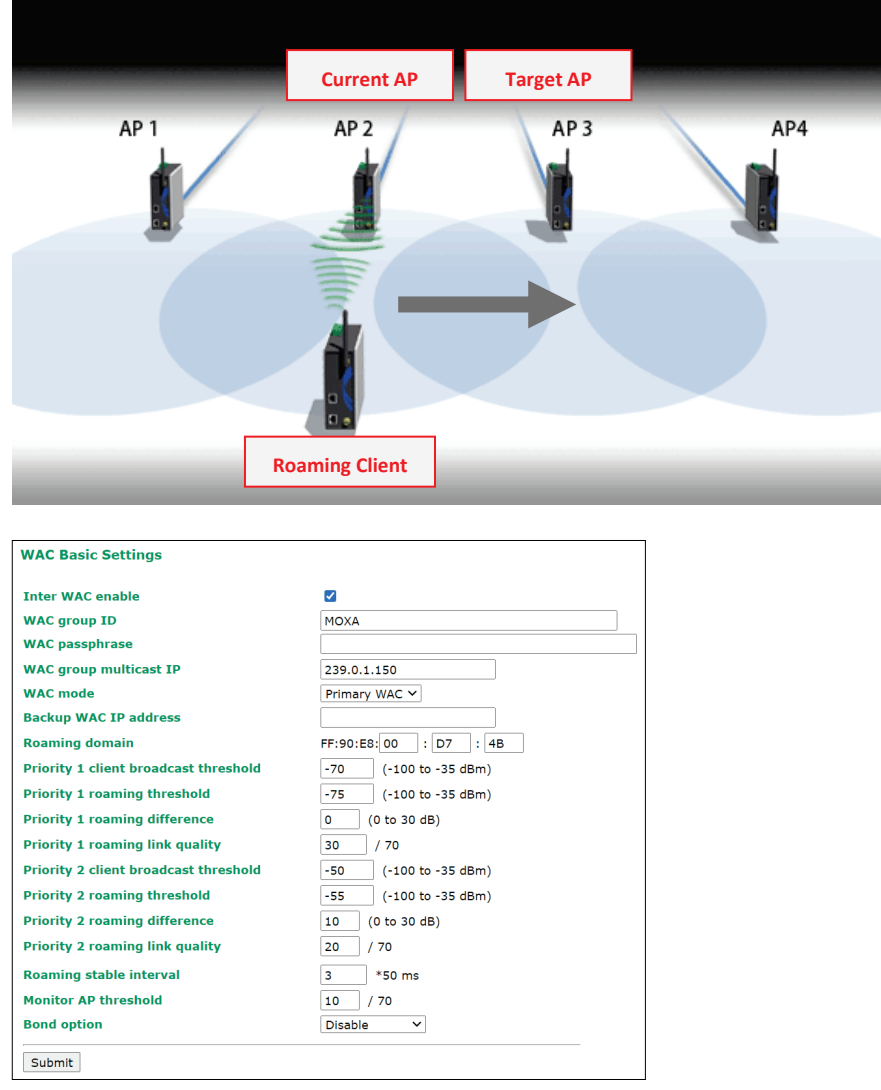

#### *Inter WAC enable*

For WACs located in different areas or different subnets, the Inter WAC function creates a cluster/group of multiple WACs to service wireless clients, enabling clients to roam between WAC controllers in this group.

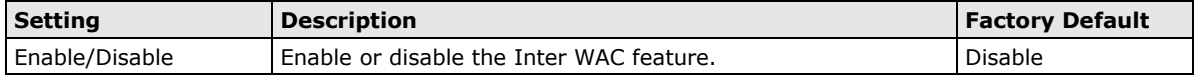

#### *WAC group ID*

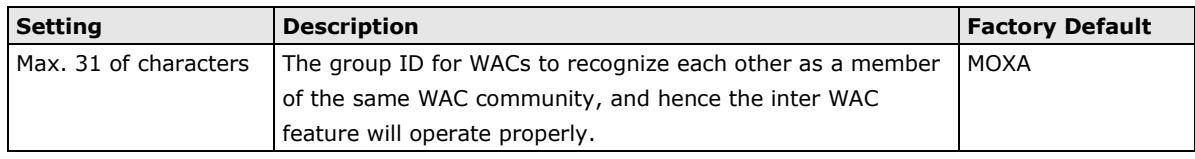

#### *WAC passphrase*

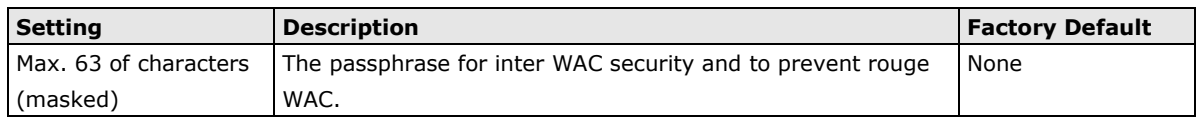

#### *WAC group multicast IP*

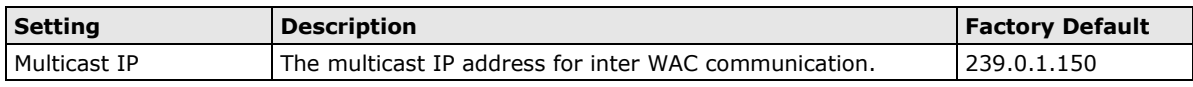

#### *WAC mode*

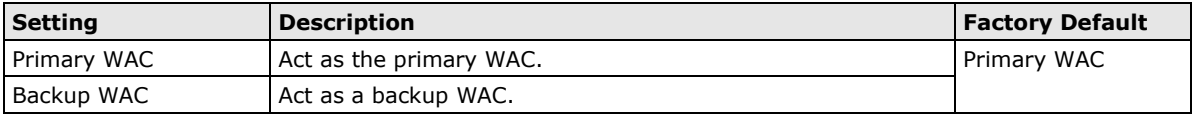

#### *Primary/Backup WAC IP address*

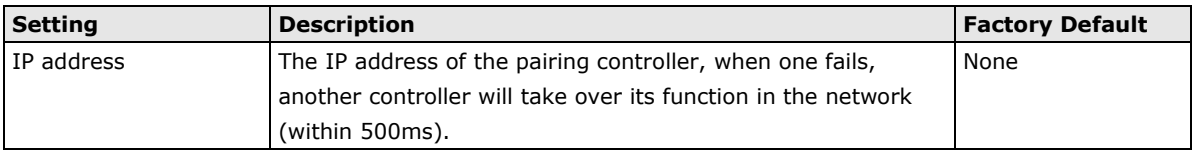

#### *Roaming domain*

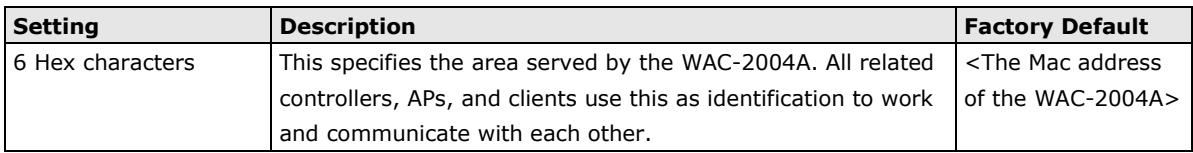

#### **NOTE** The **Roaming domain** must be set at the time of initial (first time) installation. Configure the priority 1 or 2 roaming settings for the access points.

The roaming priority should be set based on how the radios are deployed along the trackside.

Priority 1: For radios along the trackside that are deployed with leaky feeder-like coverage patterns.

Priority 2: For radios along the trackside that are deployed with open air radiating antennas.

Due to the differences in coverage patterns between different deployment scenarios, the roaming priority that user selects will impact roaming performance.

#### *Priority 1/2 client Broadcast threshold*

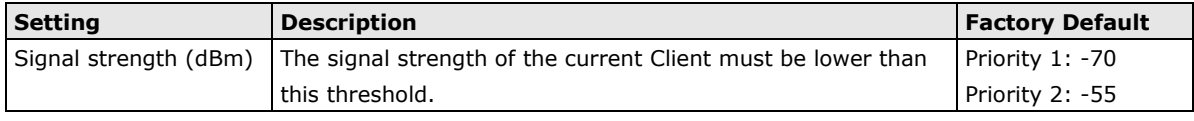

#### *Priority 1/2 roaming threshold*

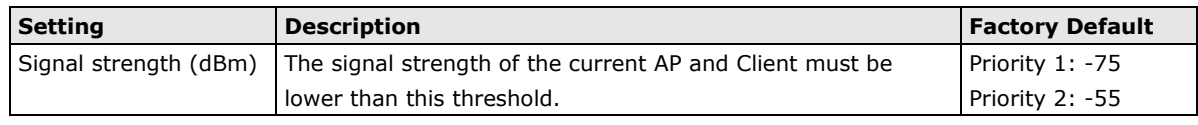

#### *Priority 1/2 roaming difference*

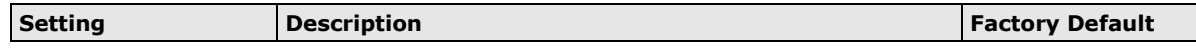

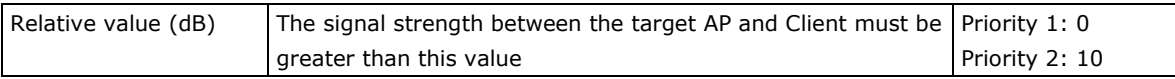

#### *Priority 1/2 roaming link quality*

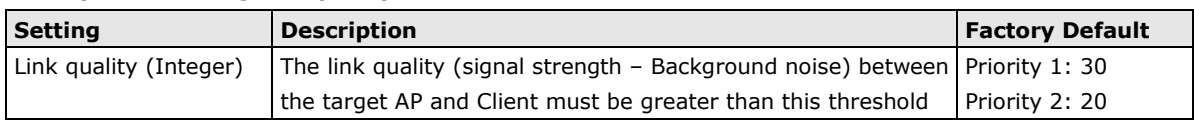

#### *Roaming stable interval*

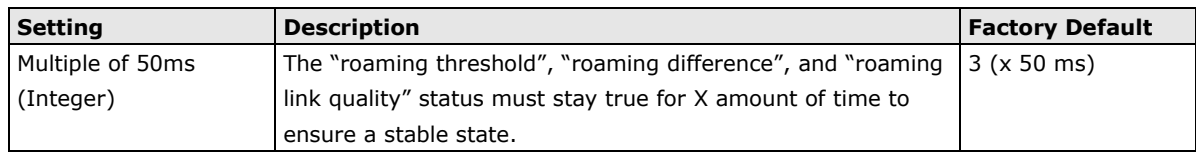

#### *Monitor AP threshold*

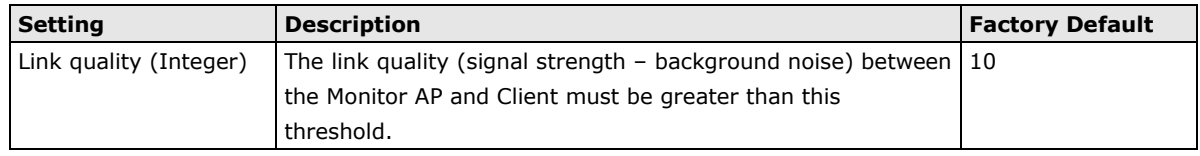

#### *Bond option*

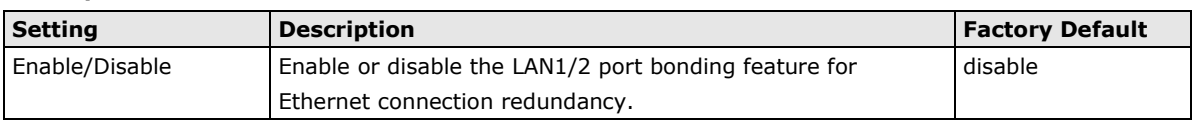

## <span id="page-24-0"></span>**WAC Advanced Settings**

The WAC Advanced Settings provide additional functions to monitor and manage some of the system resources. Unused data such as idle wireless clients, IP tunnels, routing table entries, will be detected and cleared automatically if the Garbage Collection Settings function is enabled.

#### **WAC Advanced Settings**

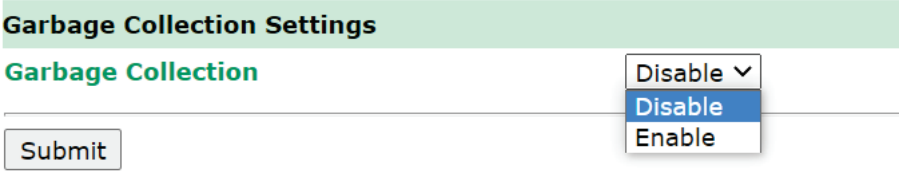

#### *Garbage Collection*

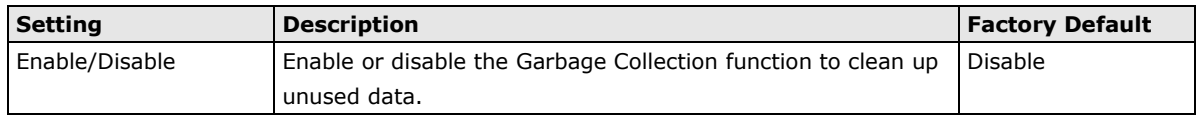

## <span id="page-24-1"></span>**WAC Security Settings**

By enabling the 802.1X/EAP on the WAC-2004A, the controller acts as an **authentication proxy/relay** between the APs and the RADIUS server. So when configuring your RADIUS server, instead of entering IPs for every authentication requester (in normal cases, it will be your APs), you only need to enter the IP for the WAC-2004A.

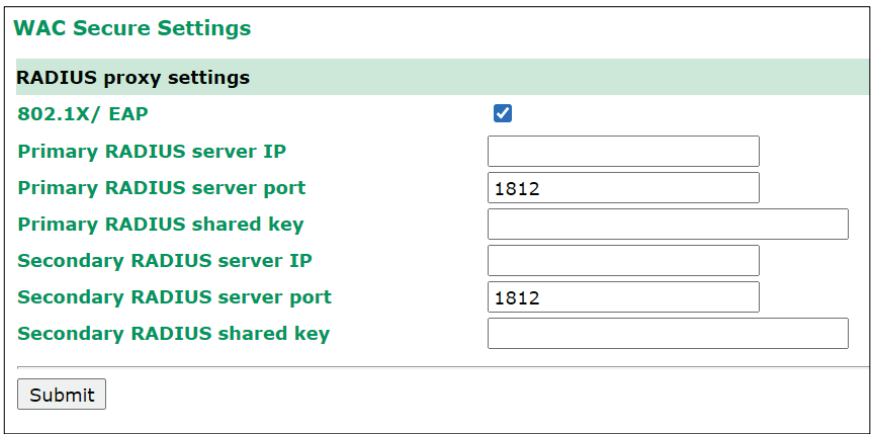

#### *802.1X/ EAP*

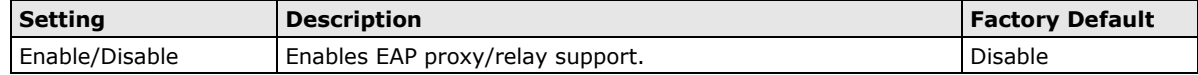

#### *Primary/ Secondary RADIUS server IP*

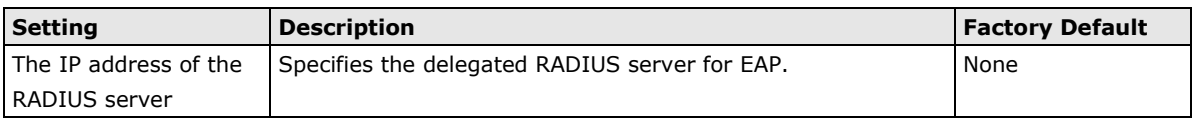

#### *Primary/ Secondary RADIUS server port*

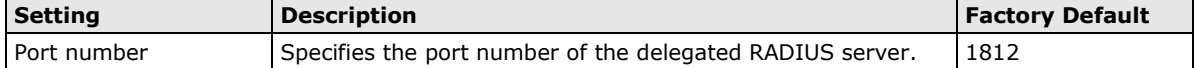

#### *Primary/ Secondary RADIUS shared key*

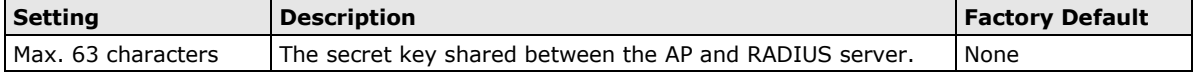

**NOTE** The wireless security settings of all the APs that are deployed in the same **roaming domain** must be consistent and homogeneous. Different security settings in same-grouped APs may cause **Turbo Roaming** failures. Refer to the TAP-213 Series, TAP-323 Series, and AWK-RTG Series manual for detailed information about the wireless setting.

## <span id="page-26-0"></span>**Mobile IP Settings**

Mobile IP allows you to access the same IP address even when the Client is travelling across different subnets.

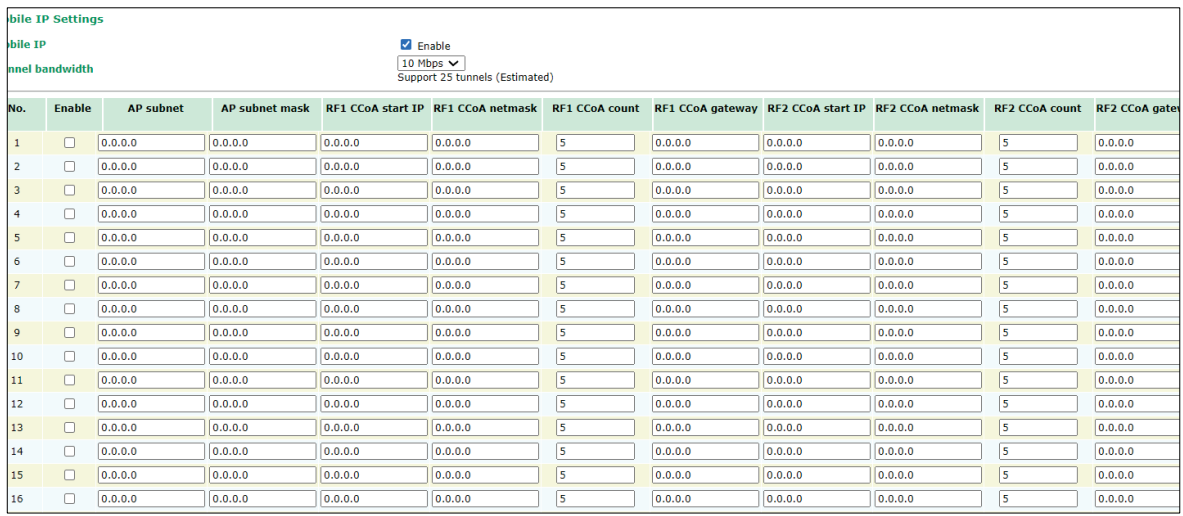

#### *Mobile IP*

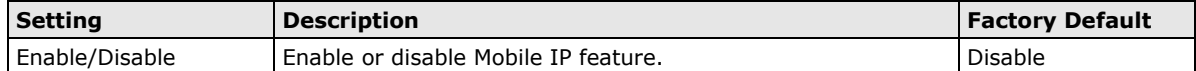

#### *Tunnel bandwidth*

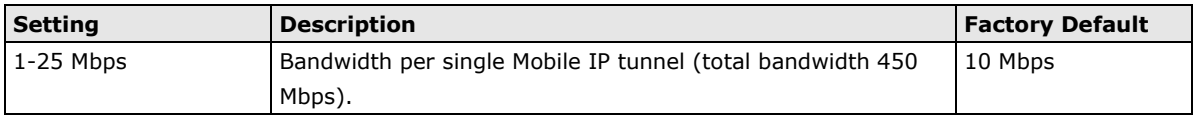

#### *Enable*

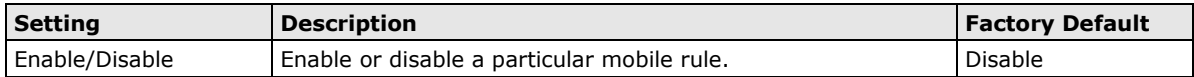

#### *AP subnet*

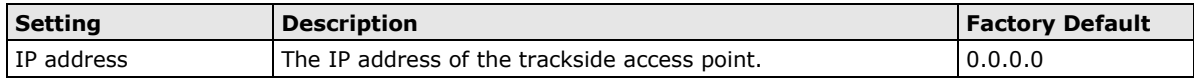

#### *AP subnet mask*

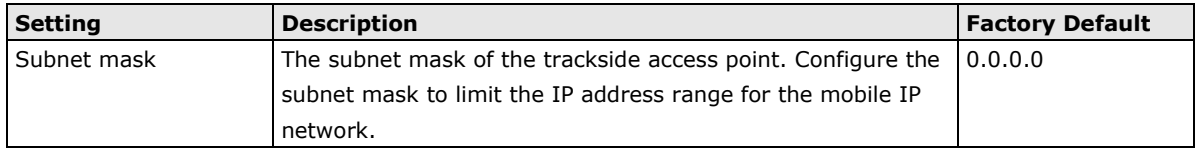

#### *RF1/2 CCoA netmask*

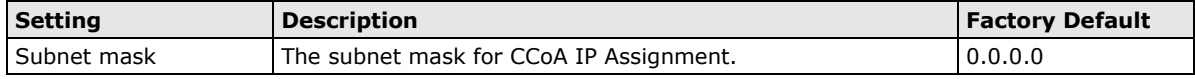

#### *RF1/2 CCoA start IP*

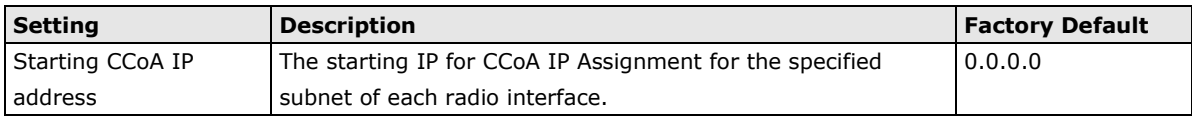

#### *RF1/2 CCoA count*

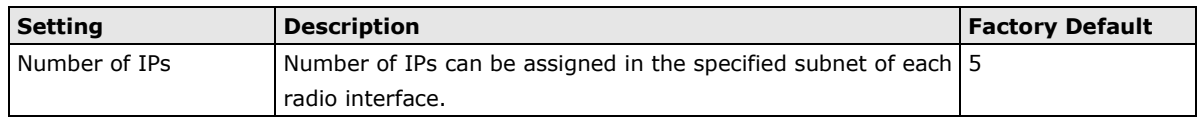

#### *RF1/2 CCoA gateway*

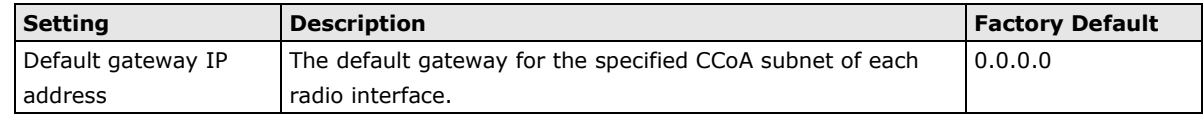

## <span id="page-27-0"></span>**Advanced Settings**

Advanced features to support additional network management.

## <span id="page-27-1"></span>**SNMP Agent**

The WAC-2004A supports SNMP V1/V2c/V3. SNMP V1 and SNMP V2c use a community string match for authentication, which means that SNMP servers access all objects with read-only or read/write permissions using the community string *public*/*private* (default value). SNMP V3, which requires you to select an authentication level of MD5 or SHA, is the most secure protocol. You can also enable data encryption to enhance data security.

SNMP security modes and security levels supported by the WAC-2004A are shown in the following table. Select the security mode and level that will be used to communicate between the SNMP agent and manager.

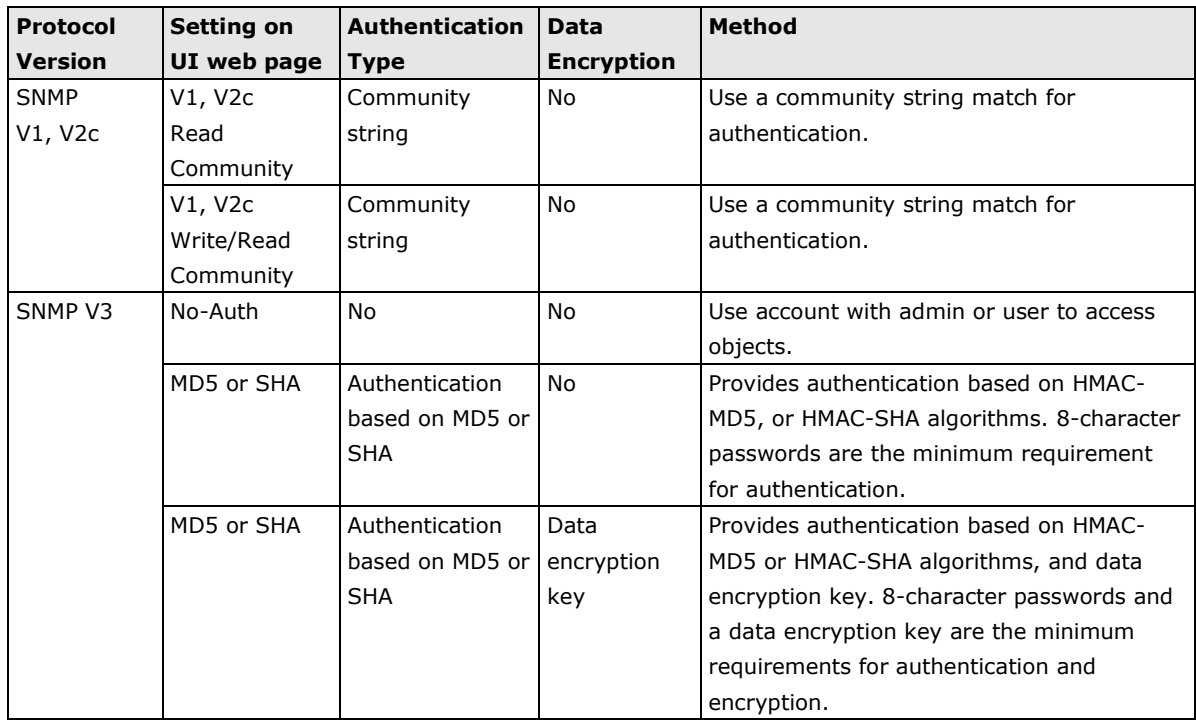

The following parameters can be configured on the **SNMP Agent** page. A more detailed explanation of each parameter is given below the following figure.

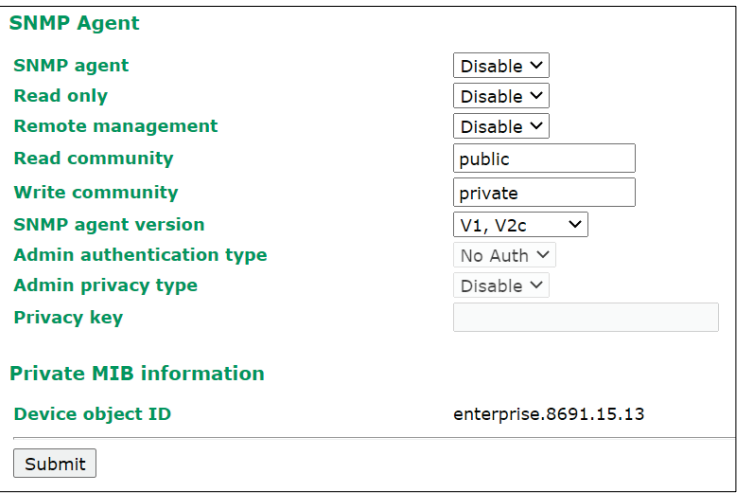

#### *SNMP Agent*

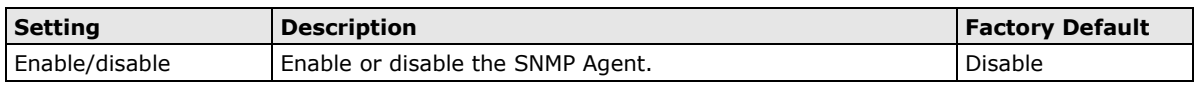

#### *Read only*

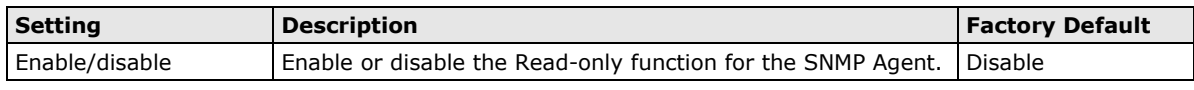

#### *Remote management*

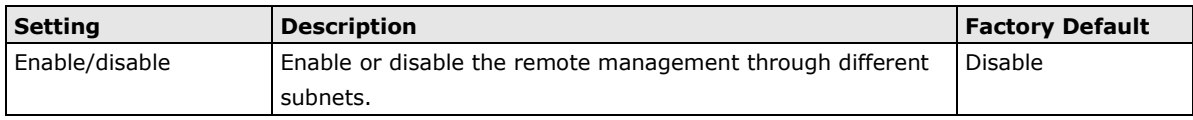

#### *Read community (for V1, V2c)*

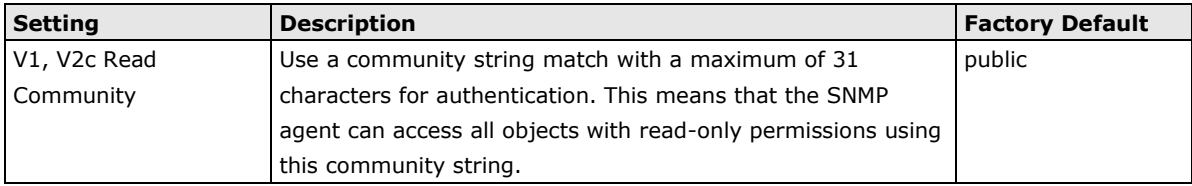

### *Write community (for V1, V2c)*

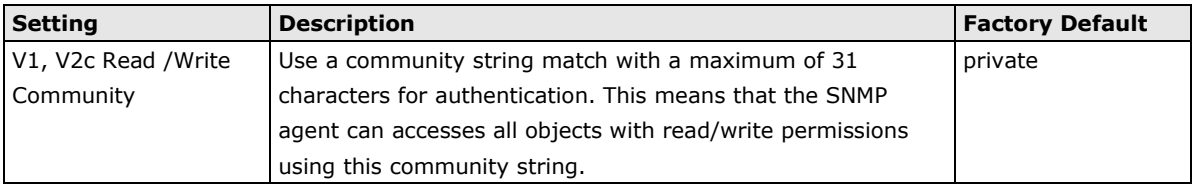

#### *SNMP agent version*

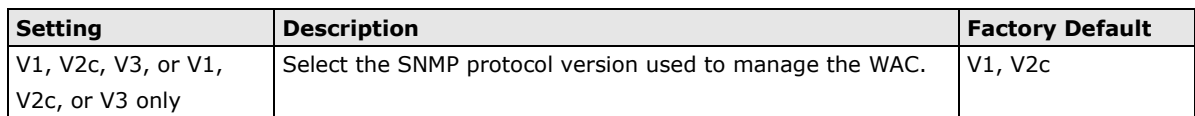

#### *Admin auth type (for V1, V2c, V3, and V3 only)*

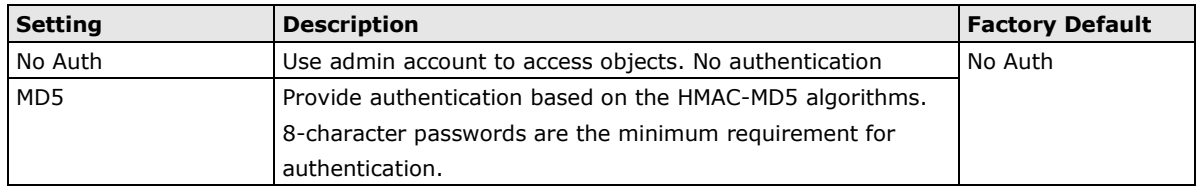

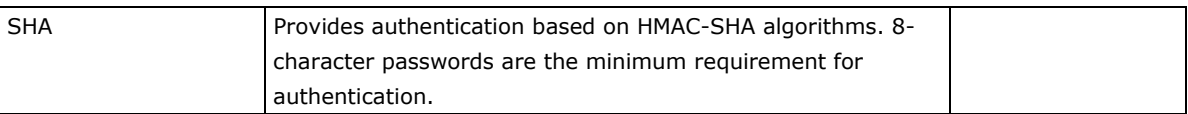

*Admin privacy type (for V1, V2c, V3, and V3 only)*

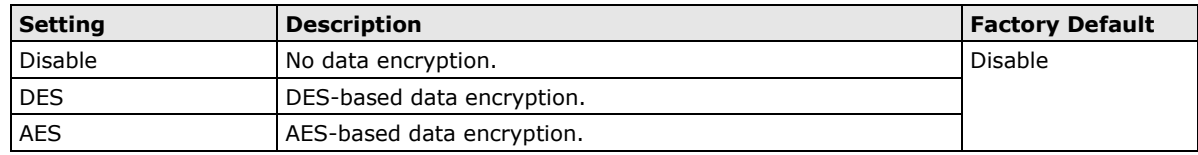

#### *Private Key*

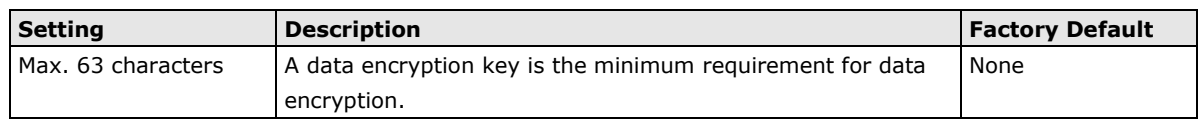

#### *Private MIB Information Device Object ID*

Also known as *OID*, this is the WAC-2004A's enterprise value and is fixed.

## <span id="page-29-0"></span>**Auto Warning Settings**

Since industrial-grade devices are often located at the endpoints of a system, these devices will not always know what is happening elsewhere on the network. This means that these devices, including wireless APs or clients, must provide system maintainers with real-time alarm messages. Even when system administrators are out of the control room for an extended period, they can still be informed of the status of devices almost instantaneously when exceptions occur.

In addition to logging these events, the WAC-2004A supports different approaches to warn engineers automatically, such as SNMP trap, and e-mail.

## <span id="page-29-1"></span>**System Log**

#### **System Log Event Types**

Detail information for grouped events is shown in the following table. You can check the box for **Enable log**  to enable the grouped events. All default values are enabled (checked). The log for system events can be seen in **Status**  $\rightarrow$  **System Log**.

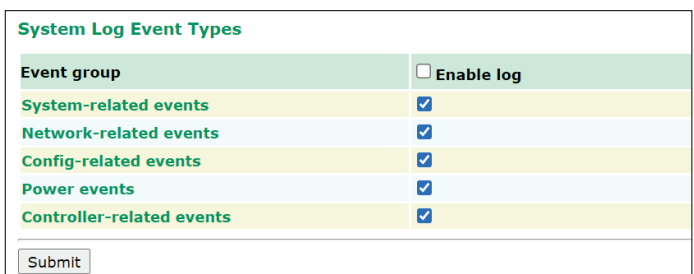

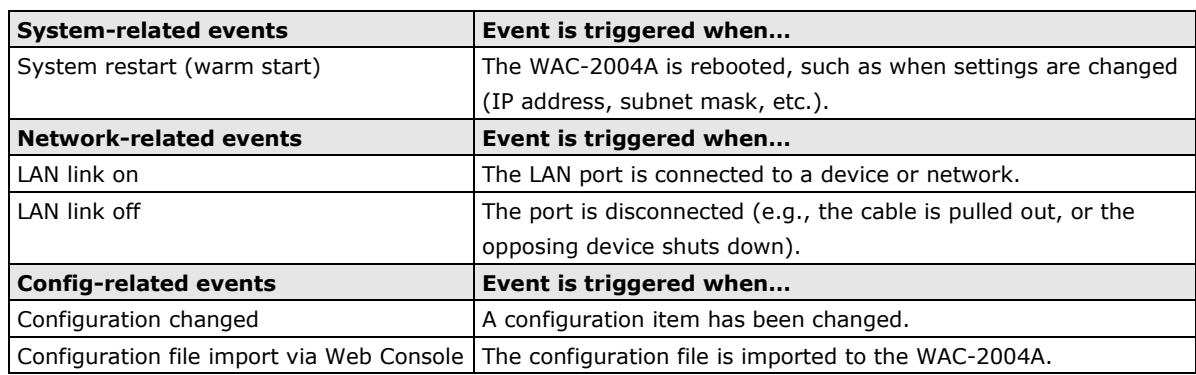

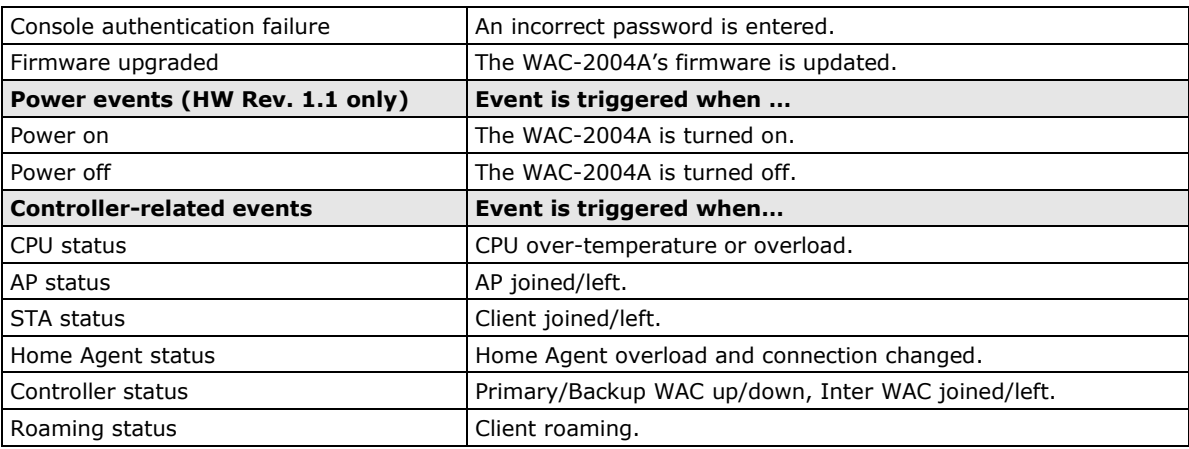

## <span id="page-30-0"></span>**Syslog**

This function provides the event logs for the Syslog server. The function supports up to three configurable Syslog servers and Syslog server UDP port numbers. When an event occurs, the event will be sent as a Syslog UDP packet to the specified Syslog servers.

#### **Syslog Event Types**

Detail information for the grouped events is shown in the following table. You can check the box for **Enable**  log to enable the grouped events. All default values are enabled (checked). Details for each event group (except WAC RSSI report events) can be found on the "System log Event Types" table.

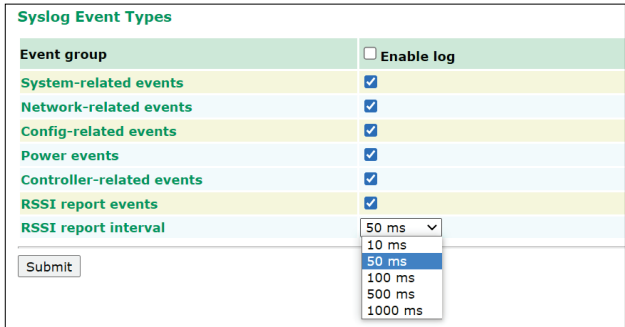

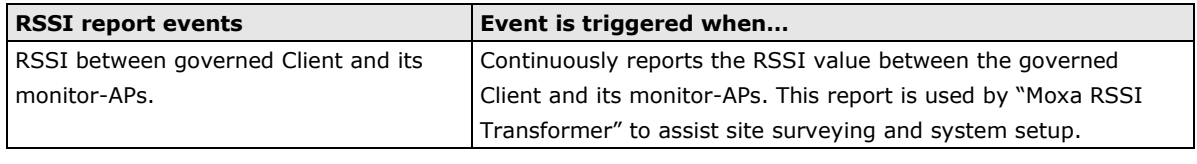

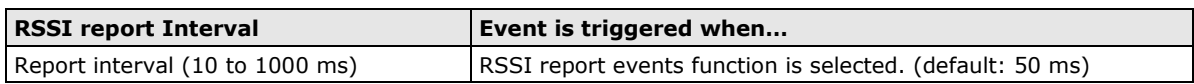

#### **Syslog Server Settings**

You can configure the parameters for your Syslog servers in this page.

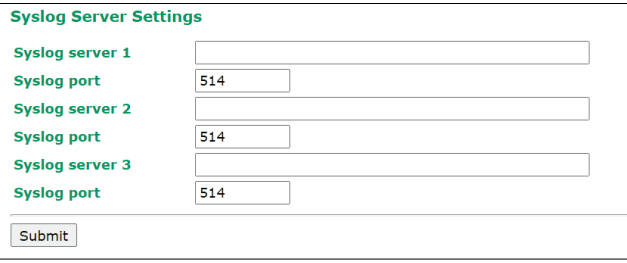

#### *Syslog server 1/ 2/ 3*

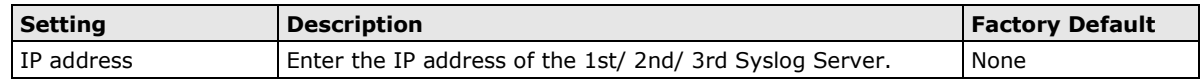

#### *Syslog port*

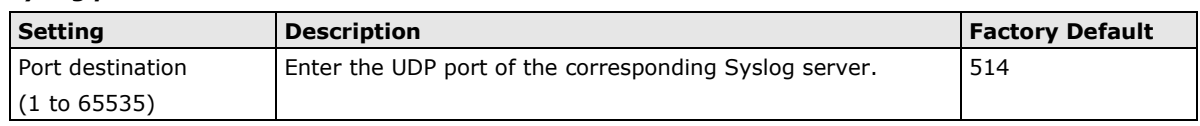

### <span id="page-31-0"></span>**E-mail**

#### **E-mail Event Types**

Check the box for **Active** to enable the event items. All default values are deactivated (unchecked). Details for each event item can be found on the "System log Event Types" table.

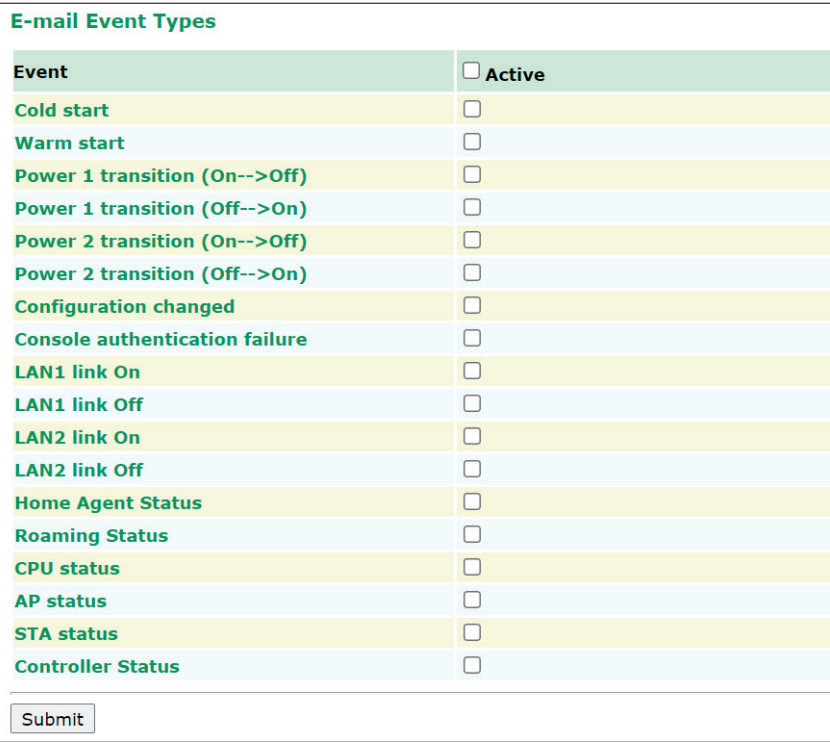

#### **E-mail Server Settings**

You can set up to 4 email addresses to receive alarm emails from the WAC-2004A. The following parameters can be configured on the **E-mail Server Settings** page. In addition, the **Send Test Mail** button can be used to test whether the Mail server and email addresses work well. More detailed explanations about these parameters are given after the following figure.

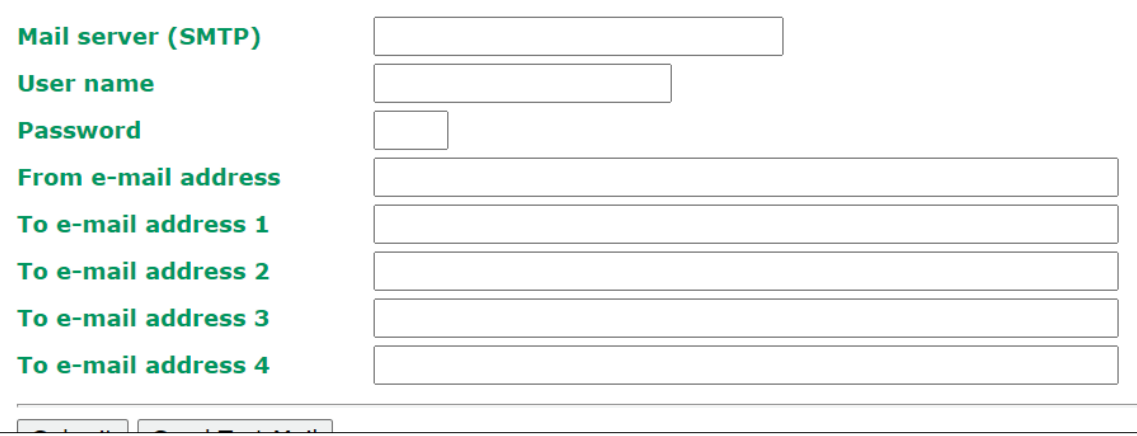

#### *Mail server (SMTP)*

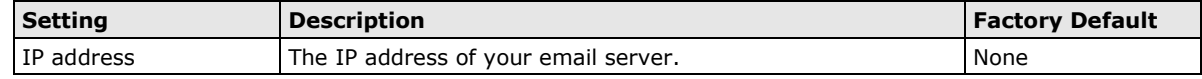

#### *User name & Password*

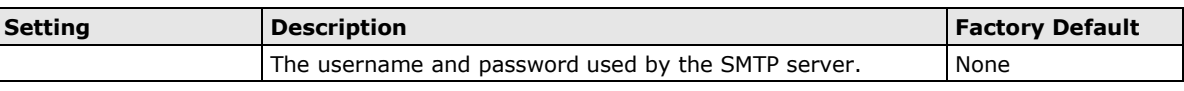

#### *From e-mail address*

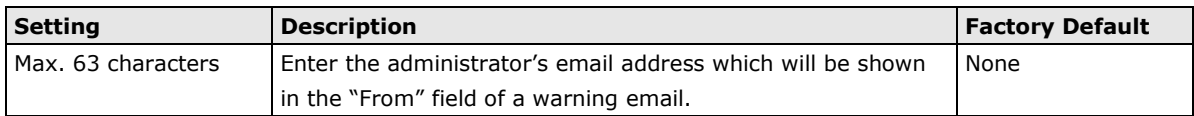

#### *To E-mail address 1/ 2/ 3/ 4*

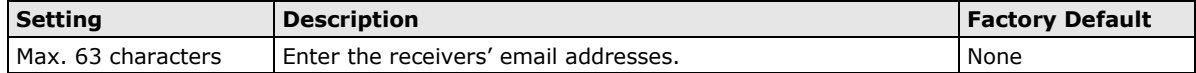

### <span id="page-32-0"></span>**Trap**

Traps can be used to signal abnormal conditions (notifications) to a management station. These trap-driven notifications can make your network more efficient.

Because a management station usually takes care of a large number of devices that have a large number of objects, it will be overloading for the management station to poll or send requests to query every object on every device. It would be better if the managed device agent could notify the management station by sending a message known as a trap for the event.

#### **Trap Event Types**

Details for each event group can be found in the "System log Event Types" table.

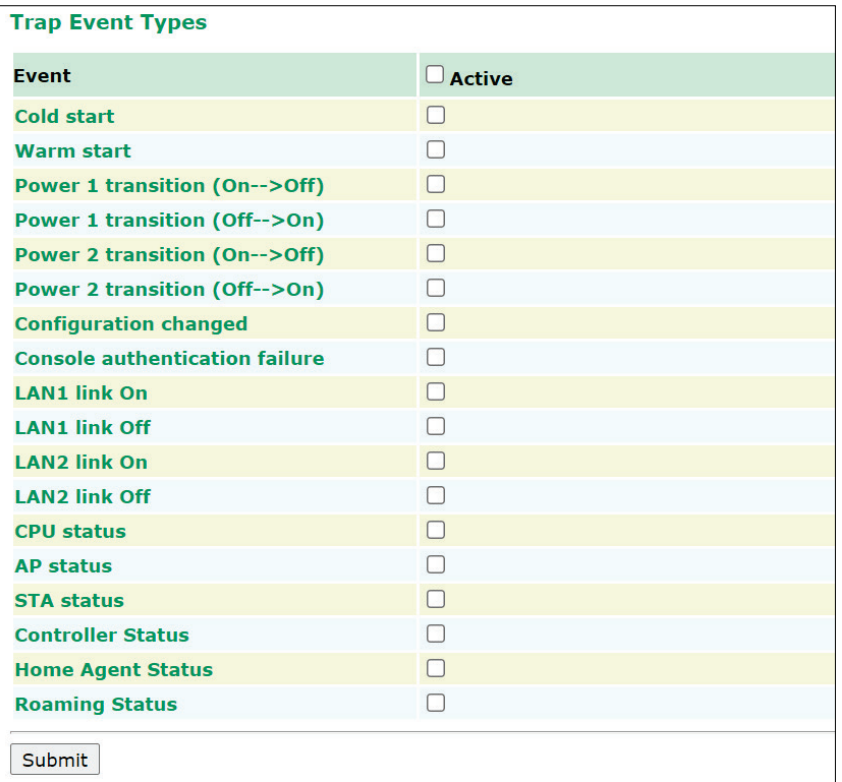

### **SNMP Trap Receiver Settings**

SNMP traps are defined in SMIv1 MIBs (SNMPv1) and SMIv2 MIBs (SNMPv2c). The two styles are basically equivalent, and it is possible to convert between the two. You can set the parameters for SNMP trap receivers through the web page.

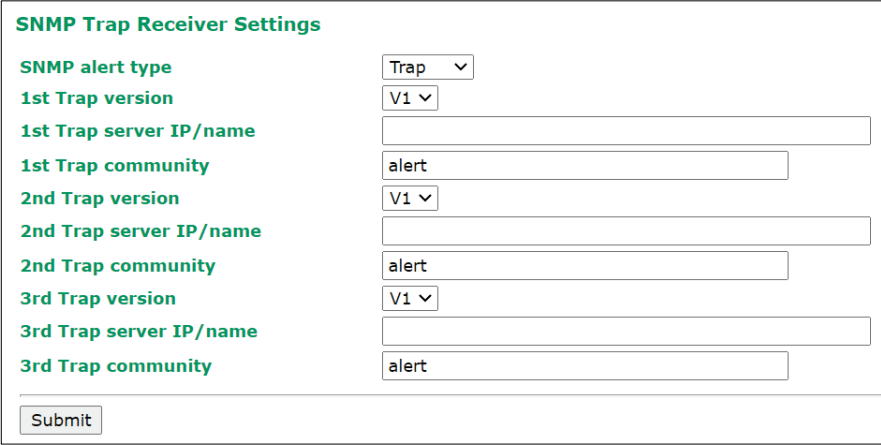

#### *SNMP alert type*

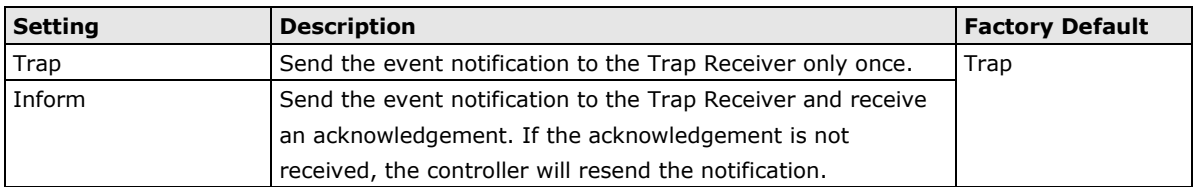

#### *1st / 2nd Trap version*

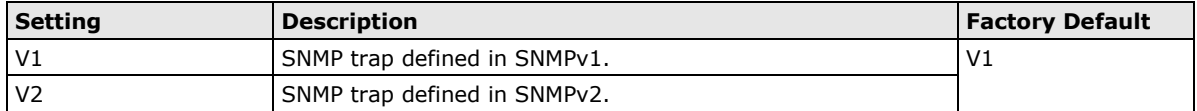

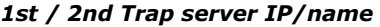

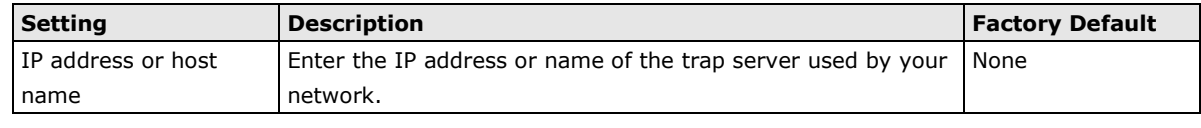

#### *1st / 2nd Trap community*

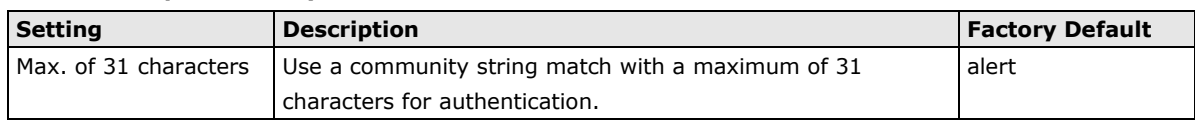

## <span id="page-34-0"></span>**Status**

### <span id="page-34-1"></span>**System Log**

Triggered events are recorded in the System Log. You can export the log contents to an available viewer by clicking **Export Log**. You can use the **Clear Log** button to clear the log contents and the **Refresh** button to refresh the log.

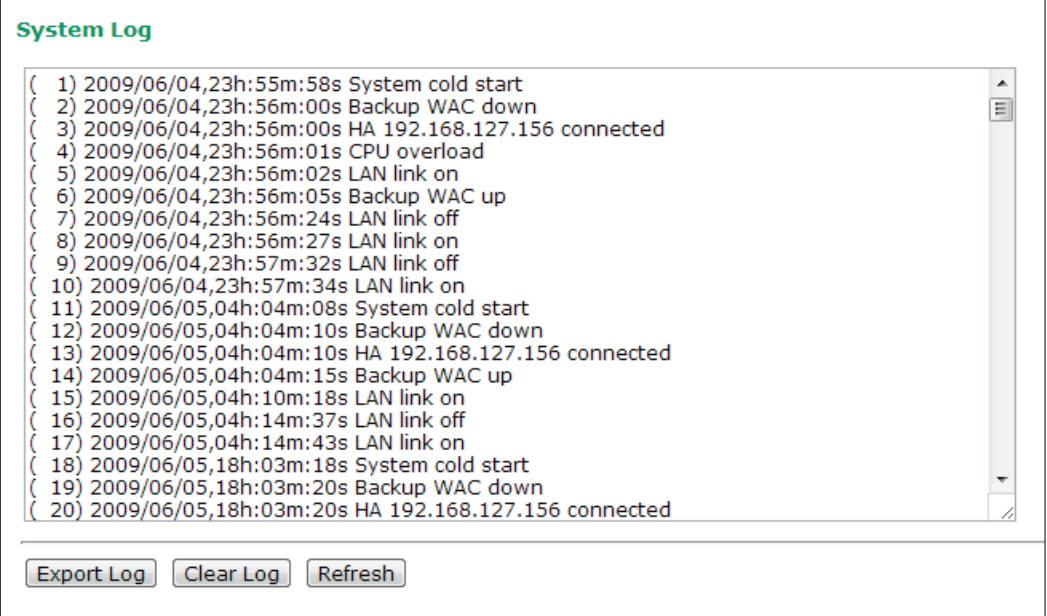

## <span id="page-34-2"></span>**Power Status**

The **Power Status** page displays the status of power inputs 1 and 2.

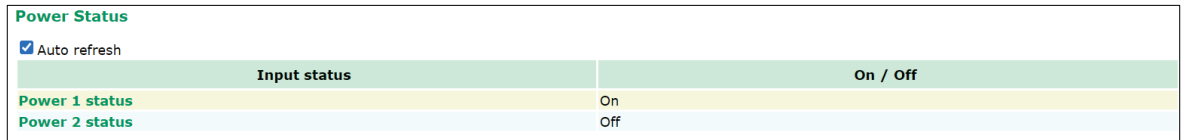

## <span id="page-34-3"></span>**Managed Device List**

The **Managed Device List** displays all AWK APs, which are managed by the WAC-2004A; the associated clients are also displayed here. Select the **Auto refresh check box** to enable periodic updates.

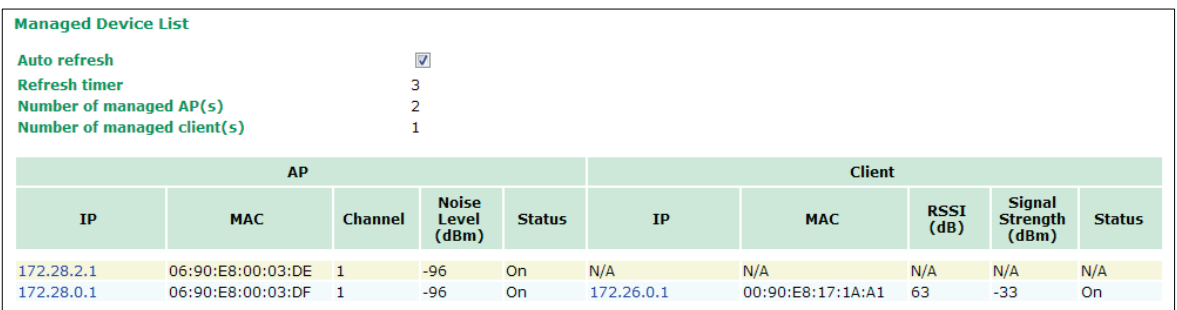

All monitored APs will be listed on the left-hand side of the table, along with their IP addresses, MAC addresses, operating channels, noise level, and device status.

All monitored Clients will be listed on the right-hand side of the table, along with their IP addresses, MAC addresses, RSSI and Signal Strength values against the associated AP, as well as the status of the Client device.

### <span id="page-35-0"></span>**Inter WAC Member List**

The Inter WAC Member List displays all other WAC members that have been configured to work together in the same inter WAC group.

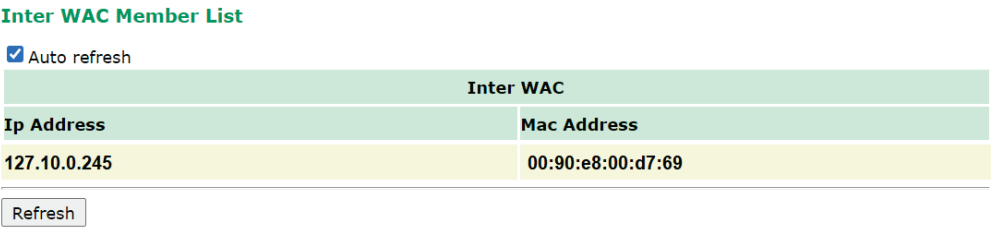

## <span id="page-35-1"></span>**Mobile IP Status**

The Mobile IP Status displays the status of all Mobile IP Clients, which are managed by this particular WAC-2004A. This page contains two main tables - **CCoA Subnet Status** and **Home Subnet Status**.

**The CCoA Subnet Status** table provides the Mobile IP Client's IP information from the CCoA's (Collocated Care-of-Address) point of view.

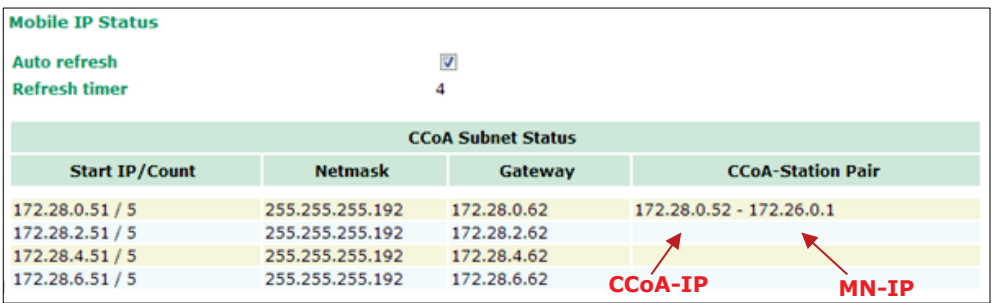

The **Home Subnet Status** table provides the Mobile IP Client's IP information from the HA's (Home Agent) point of view.

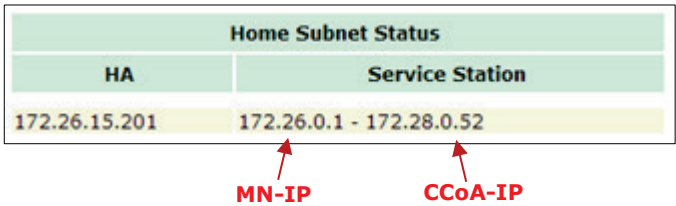

## <span id="page-36-0"></span>**Control Packet Queue Status**

The Control Packet Queue Status displays the number of unprocessed control packets in each queue along with the current, peak, and maximum number of packets for each queue.

These control packets carry different types of information including system information, authentication, roaming status, and corresponding AP information.

#### **Control Packet Queue Status**

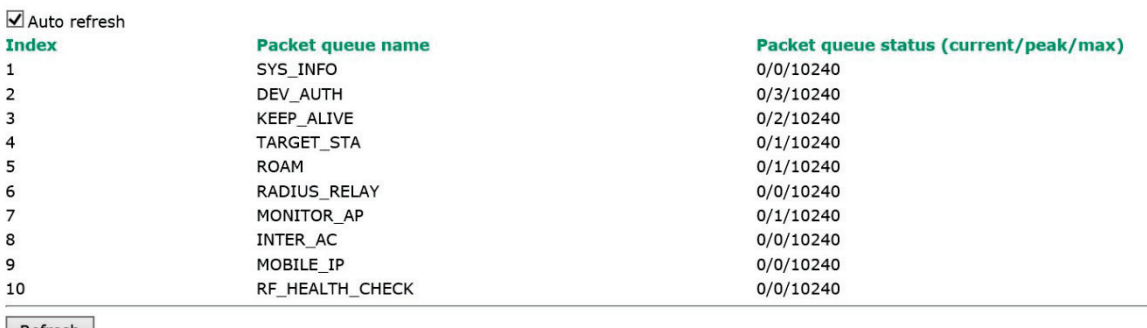

Refresh

### <span id="page-36-1"></span>**LAN Status**

The following table shows the status of each port, including the Speed, Duplex type, Link Status, and TX/RX Packets flow.

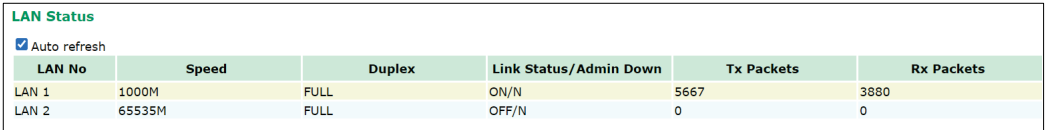

## <span id="page-36-2"></span>**Routing Table**

The Routing Table shows the status of the current routing information of each interface.

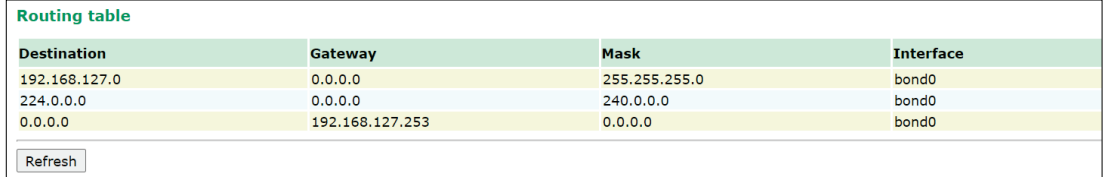

## <span id="page-36-3"></span>**Tunnel Table**

The Tunneling Table shows the status of the current tunnels between the WAC to Clients.

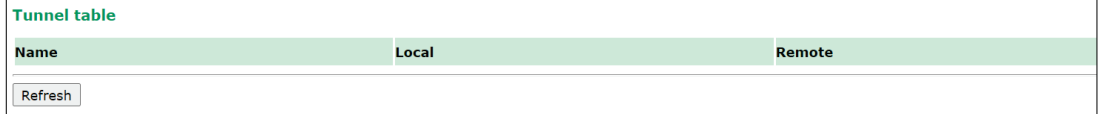

## <span id="page-37-0"></span>**Maintenance**

Maintenance functions provide the administrator with tools to manage the WAC-2004A and wired/wireless networks.

## <span id="page-37-1"></span>**Console Settings**

You can enable or disable access permission for the following consoles: HTTP, HTTPS, and Telnet connections. For more security, we recommend you only allow access to the secured console.

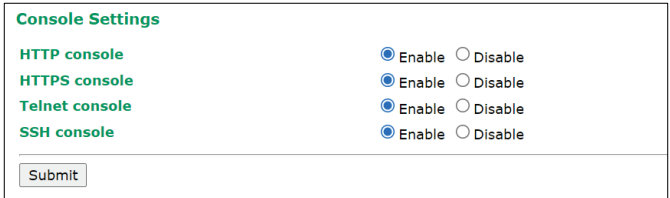

## <span id="page-37-2"></span>**Ping**

**Ping** helps to diagnose the integrity of wired or wireless networks. By inputting a node's IP address in the **Destination** field, you can use the **ping** command to make sure it exists and whether or not the access path is available.

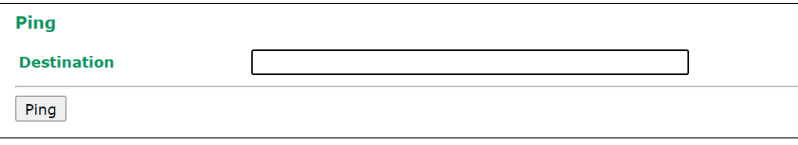

If the node and access path are available, you will see that all packets were successfully transmitted with no loss. Otherwise, some, or even all, packets may get lost, as shown in the following figure.

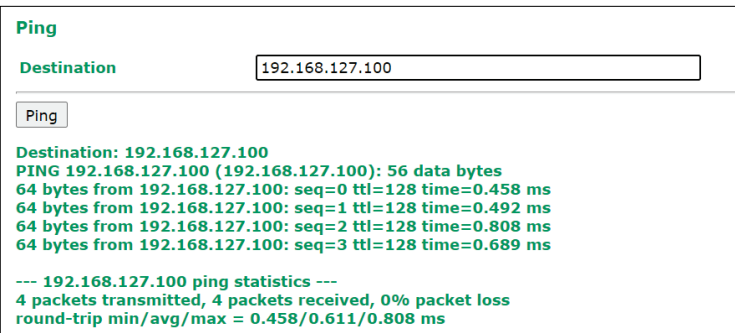

### <span id="page-38-0"></span>**Firmware Upgrade**

The WAC-2004A can be enhanced with more value-added functions by installing firmware upgrades.

Note that while the firmware is being upgraded, all APs controlled by the WAC-2004A will be out of service. Click the **Browse** button to specify the firmware image file and click **Firmware Upgrade and Restart** to start the firmware upgrade. After the progress bar reaches 100%, the WAC-2004A will reboot itself.

When upgrading your firmware, the WAC-2004A's other functions will be unavailable.

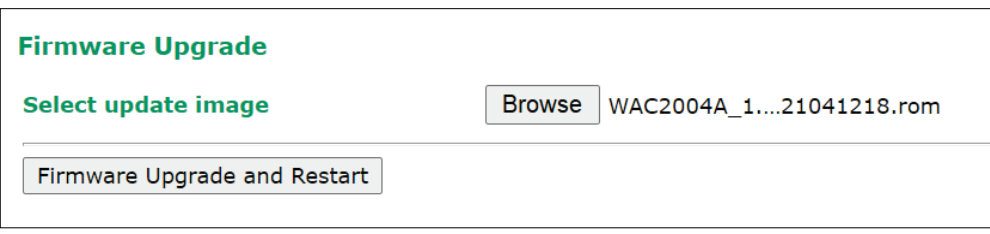

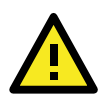

#### **ATTENTION**

Please make sure the power source is stable when you upgrade your firmware. An unexpected power breakup may damage your WAC-2004A.

## <span id="page-38-1"></span>**Config Import Export**

You can back up or restore the WAC-2004A's configuration with **Config Import Export**.

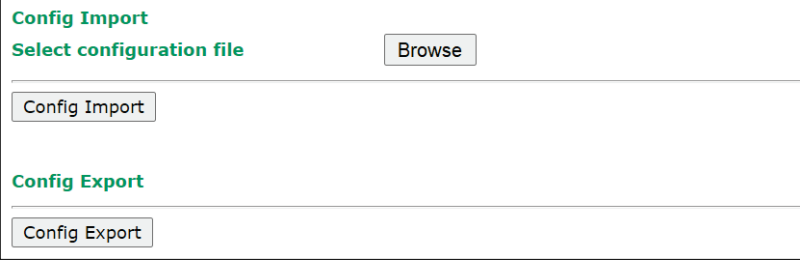

In the **Config Import** section, click **Browse** to specify the configuration file and click **Config Import**  button to begin importing the configuration.

In the **Config Export** section, click the **Config Export** button and save the configuration file onto your local storage media. The configuration file is a text file and you can view and edit it with a general text-editing tool.

You can also back up or restore the WAC-2004A's configuration via **TFTP.**

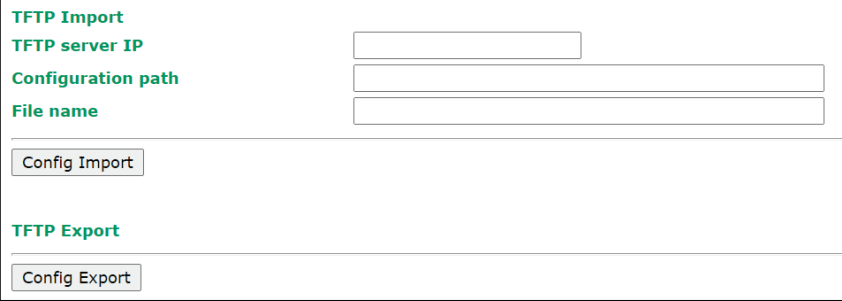

#### *TFTP server IP*

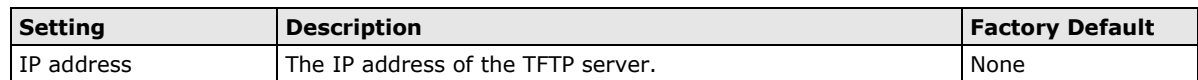

#### *Configuration path*

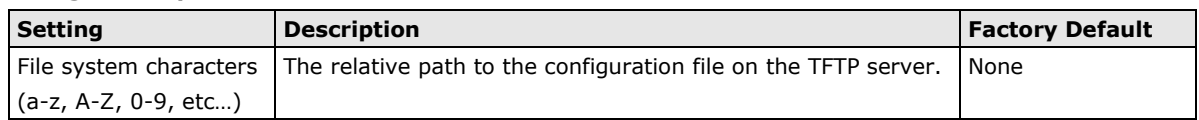

#### *File name*

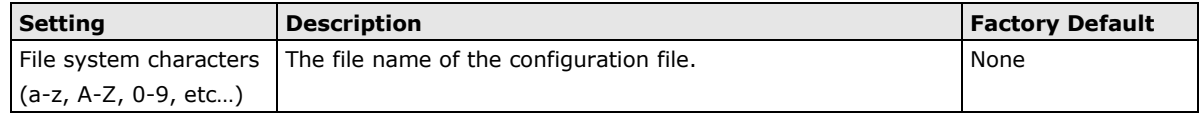

In the **Config Import** section, click **Config Import** button to begin importing the configuration.

In the **Config Export** section, click the **Config Export** button and the configuration file will be saved to the specified TFTP server as **"importTFTP.ini"**.

## <span id="page-39-0"></span>**MIB Export**

Click **MIB Export** to save a MIB file to your local storage. The configuration file is a **.my** file that you can import with a general SNMP tool. This operation allows you to control or configure the WAC-2004A remotely.

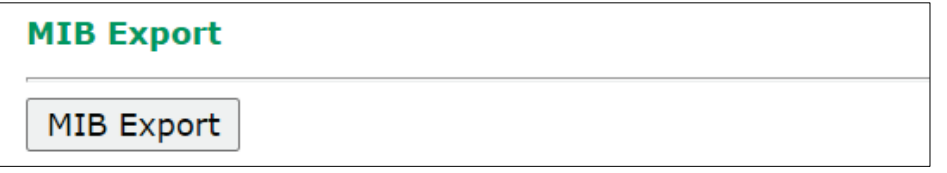

## <span id="page-39-1"></span>**Load Factory Default**

Use this function to reset the WAC-2004A and roll all settings back to the factory default values.

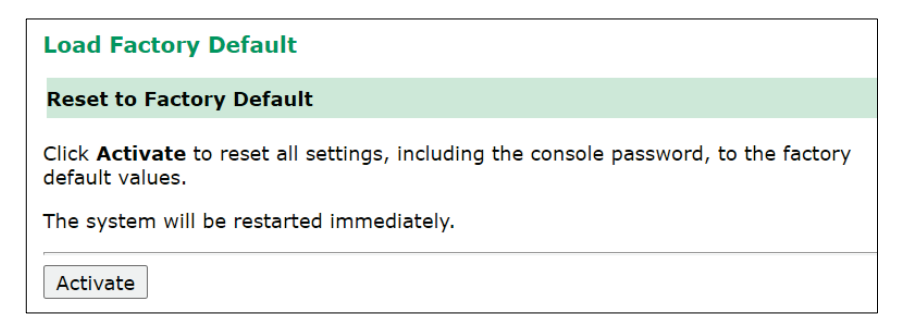

## <span id="page-40-0"></span>**Username/Password**

You can change the administration username and password for each of the WAC-2004A's console managers by using the **Password** function. Before you set up a new password, you must input the current password and reenter the new password for confirmation. For your security, do not use the default password *moxa*, and remember to change the administration password regularly.

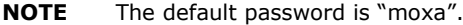

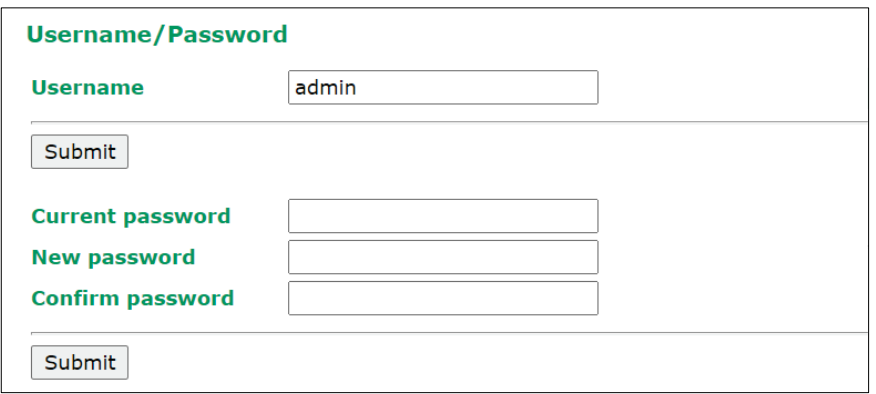

### <span id="page-40-1"></span>**Locate Device**

The Locate Device function allows you to easily find your device. When you click the "Start to locate" button, the beeper of the device you are looking for will start beeping, and the device's LED will blink continuously.

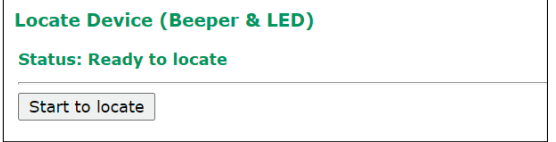

After finding your device, you can click "Stop locating" to stop the beep and blinking of LED.

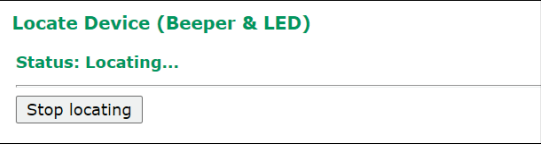

## <span id="page-40-2"></span>**Troubleshooting**

From the Troubleshooting screen, you can quickly obtain the current system status and provide diagnostics information to Moxa engineers. Click **Export** to export the current device information.

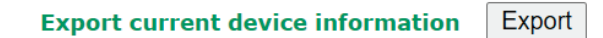

For cases where advanced troubleshooting is required, Moxa Service Center will send you an encrypted script file. The script file can capture additional system details.

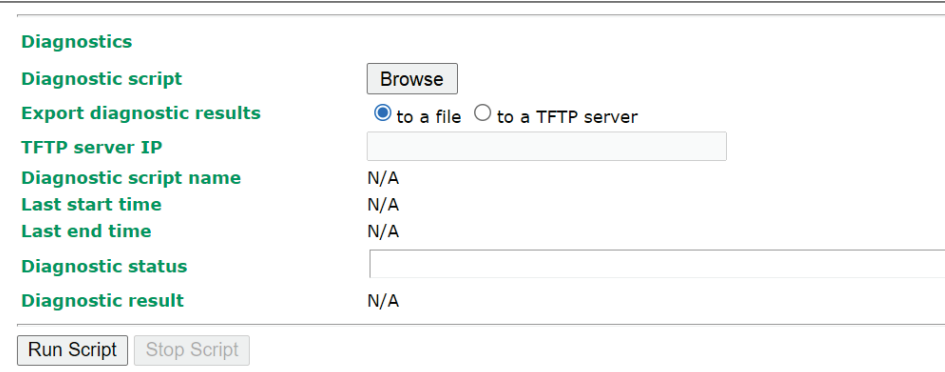

To use the script, navigate to the script file using **Browse**. Select the export method (file or TFTP) and click **Run Script**:

#### *Export diagnostic results*

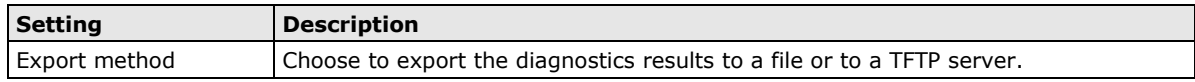

#### *TFTP server IP*

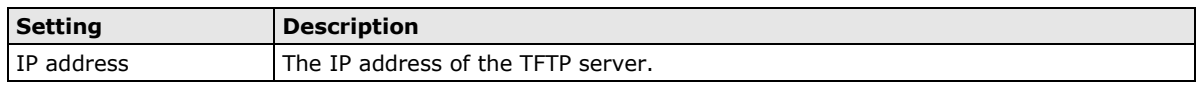

#### *Diagnostic script name*

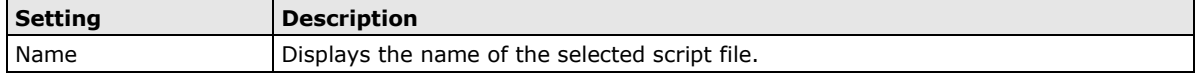

#### *Last start time*

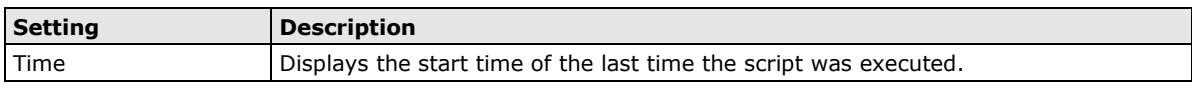

#### *Last end time*

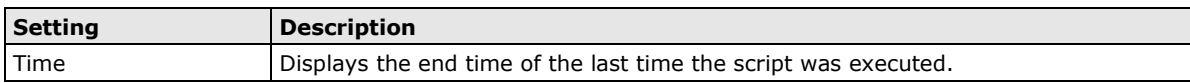

#### *Diagnostic status*

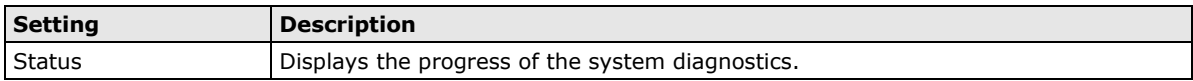

#### *Diagnostic result*

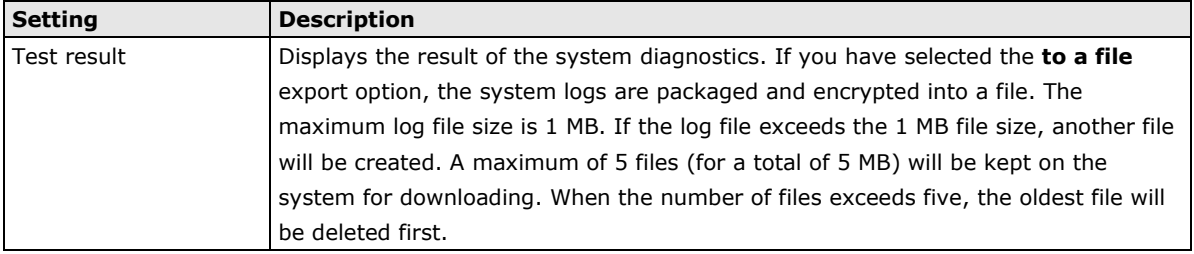

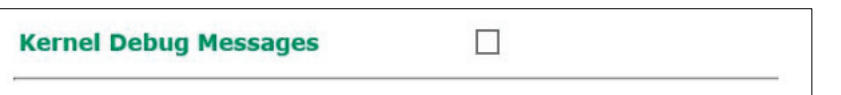

#### *Kernel Debug Message*

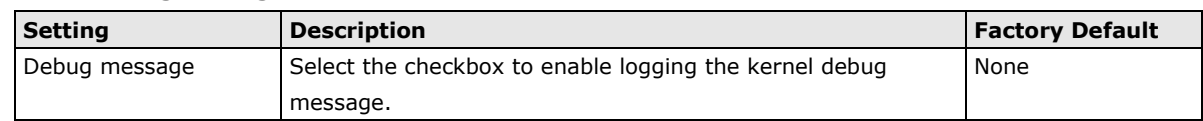

## <span id="page-42-0"></span>**Save Configuration**

The following figure shows how the WAC-2004A stores the setting changes into volatile and non-volatile memory. All data stored in volatile memory will disappear when the WAC-2004A is shutdown or rebooted unless they are saved onto the flash (non-volatile) memory. Because the WAC-2004A starts up and initializes with the settings stored in flash memory, all new changes must be saved to flash memory before restarting the WAC-2004A.

This also means the new changes will not work unless you run either the **Save Configuration** function or the **Restart** function.

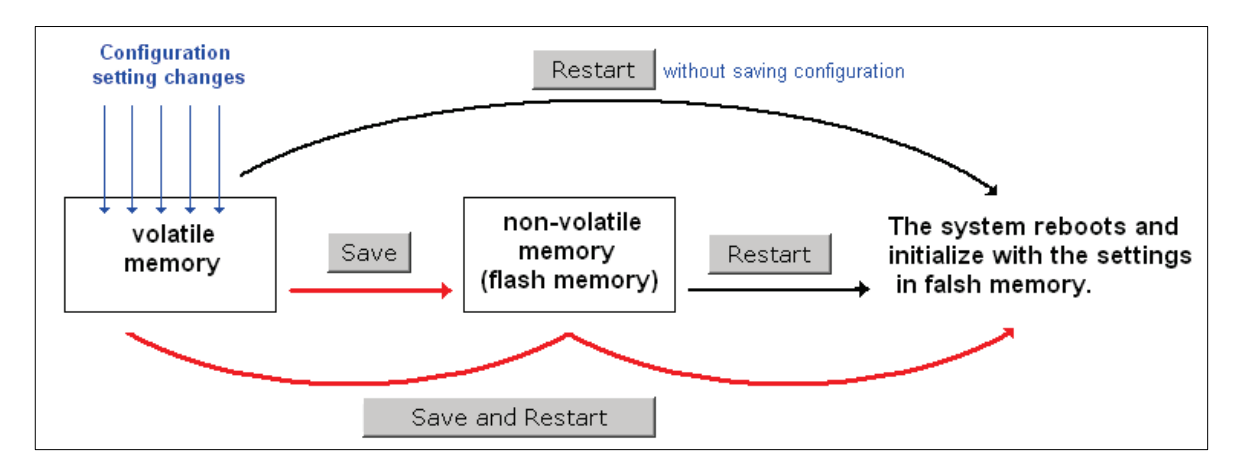

After clicking on **Save Configuration** in the left menu box, the following screen will appear. Click **Save** to update the configuration settings in the flash memory at this time. Alternatively, you may choose to run other functions and put off saving the configuration until later. However, the new setting changes will remain in the non-volatile memory until you save the configurations.

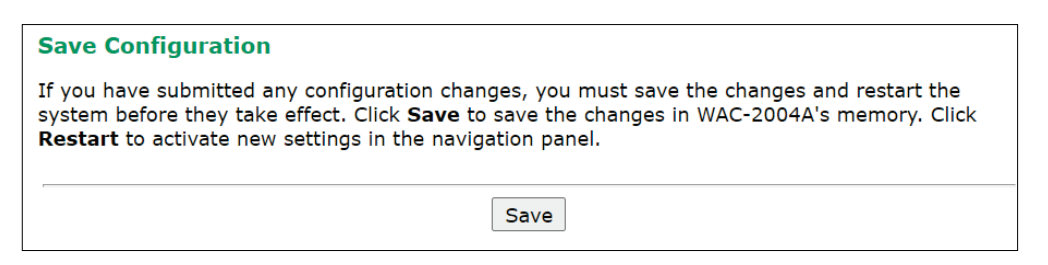

## <span id="page-43-0"></span>**Restart**

If you submitted configuration changes, you will see a blinking alert message on the upper right corner of the screen. After making all your changes, click the **Restart** function in the left menu box. One of two different screens will appear.

If you made changes recently but did not save, you will be given two options. Clicking the **Restart** button here will reboot the WAC-2004A, and all setting changes will be ignored. Clicking the **Save and Restart**  button will apply all setting changes and then reboot the WAC-2004A.

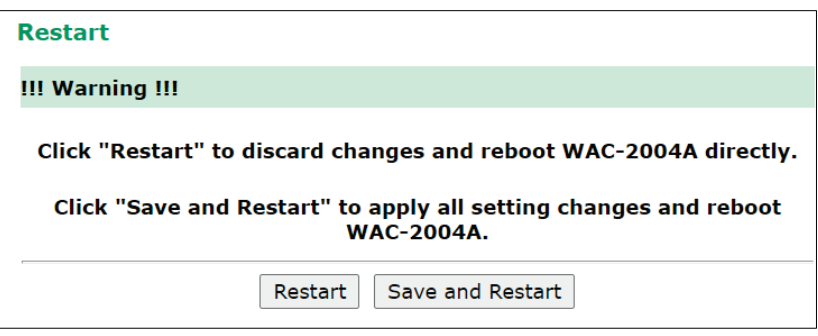

If you run the **Restart** function without changing any configurations or saving all your changes, you will see just one **Restart** button on your screen.

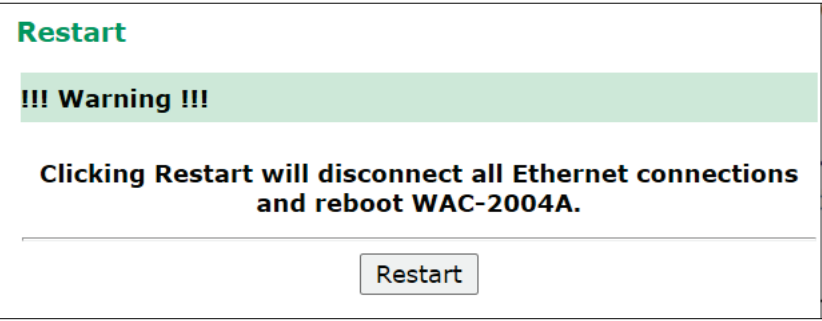

You will not be able to use any of the WAC-2004A's functions while the system is rebooting.

## <span id="page-43-1"></span>**Logout**

**Logout** disconnects the current HTTP or HTTPS session and sends users back to the Login page. For security reasons, we recommend you logout before quitting the console manager.

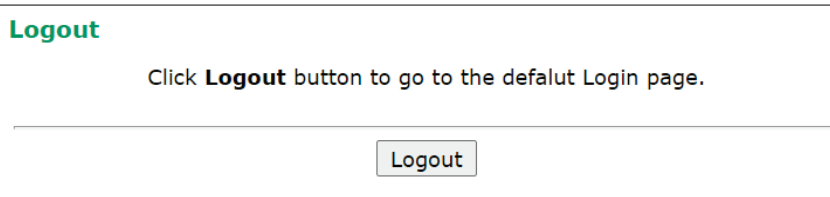

# <span id="page-44-0"></span>**4. Software Installation and Configuration**

The following topics are covered in this chapter:

- **[Overview](#page-45-0)**
- **[Wireless Search Utility](#page-45-1)**
	- > [Installing the Wireless Search Utility](#page-45-2)
	- Configuring the [Wireless Search Utility](#page-48-0)

## <span id="page-45-0"></span>**Overview**

The Wireless Search Utility can be downloaded from the Moxa website at [www.moxa.com.](http://www.moxa.com/)

# <span id="page-45-1"></span>**Wireless Search Utility**

## <span id="page-45-2"></span>**Installing the Wireless Search Utility**

Once the Wireless Search Utility is downloaded, run the setup executable to start the installation.

1. Click **Next** when the **Welcome** screen opens to proceed with the installation.

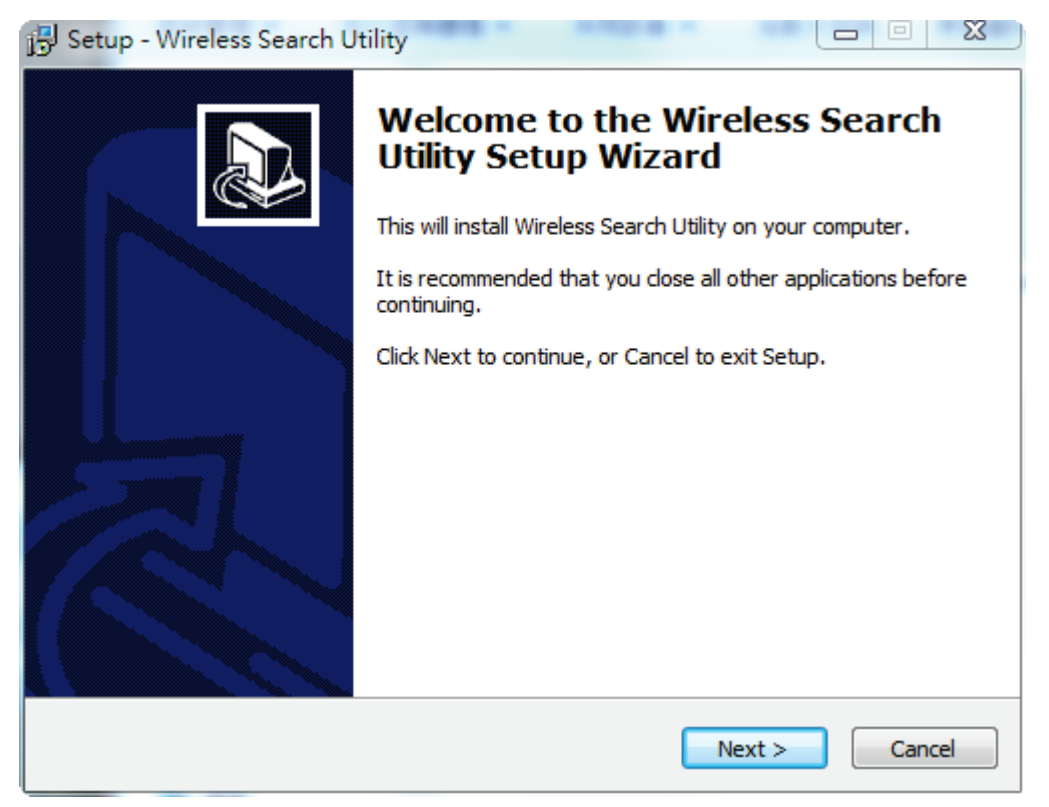

2. Click **Next** to install program files to the default directory, or click **Browse** to select an alternate location.

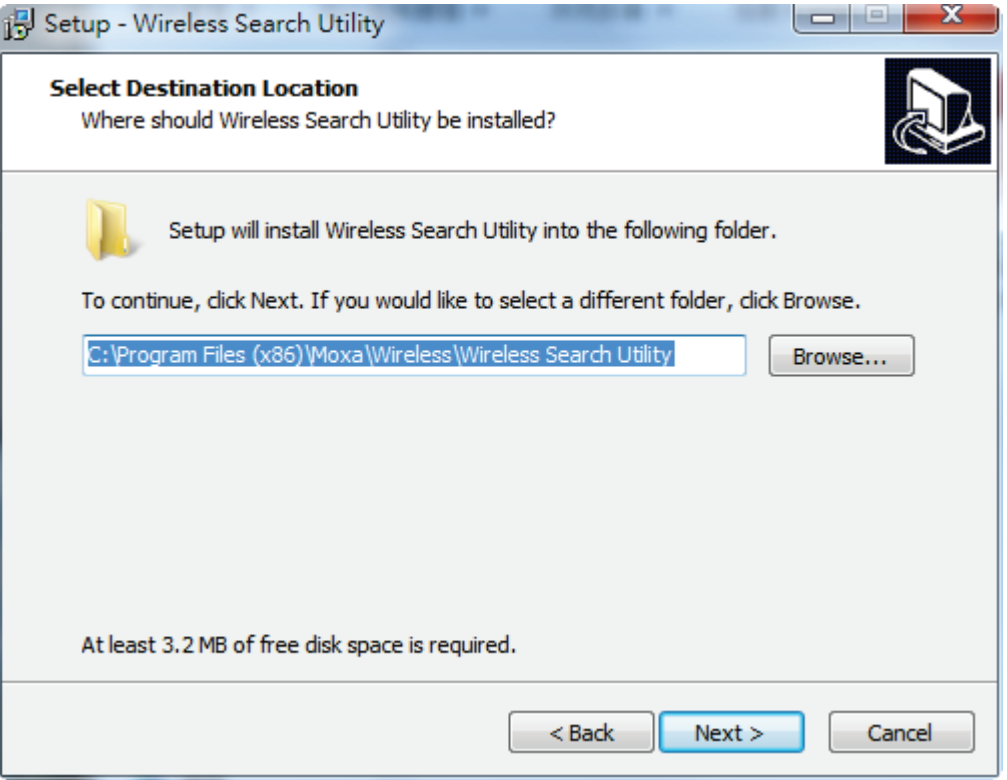

3. Click **Next** to create the program's shortcut files to the default directory, or click **Browse** to select an alternate location.

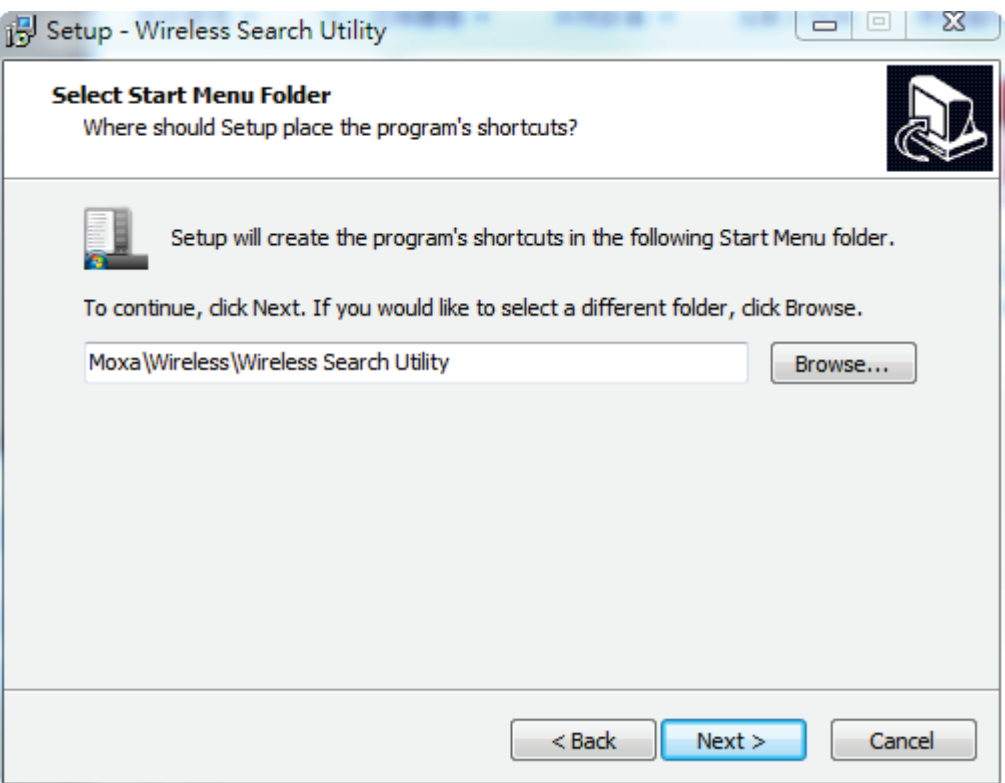

4. Click **Next** to select additional tasks.

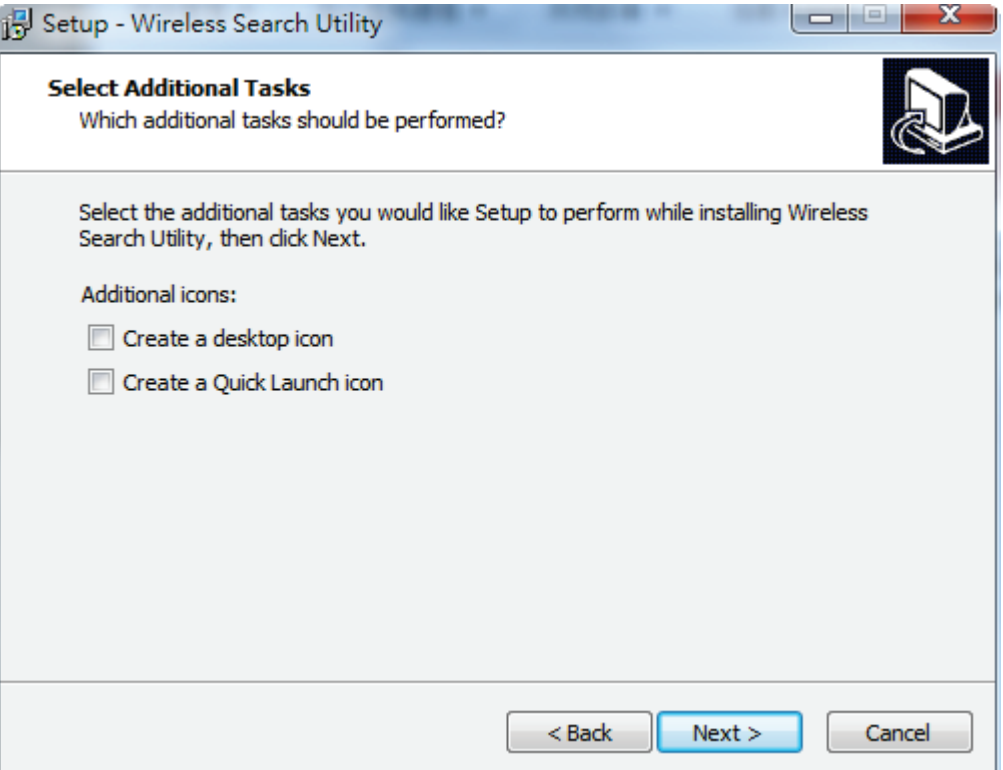

5. Click **Next** to proceed with the installation. The installer then displays a summary of the installation options.

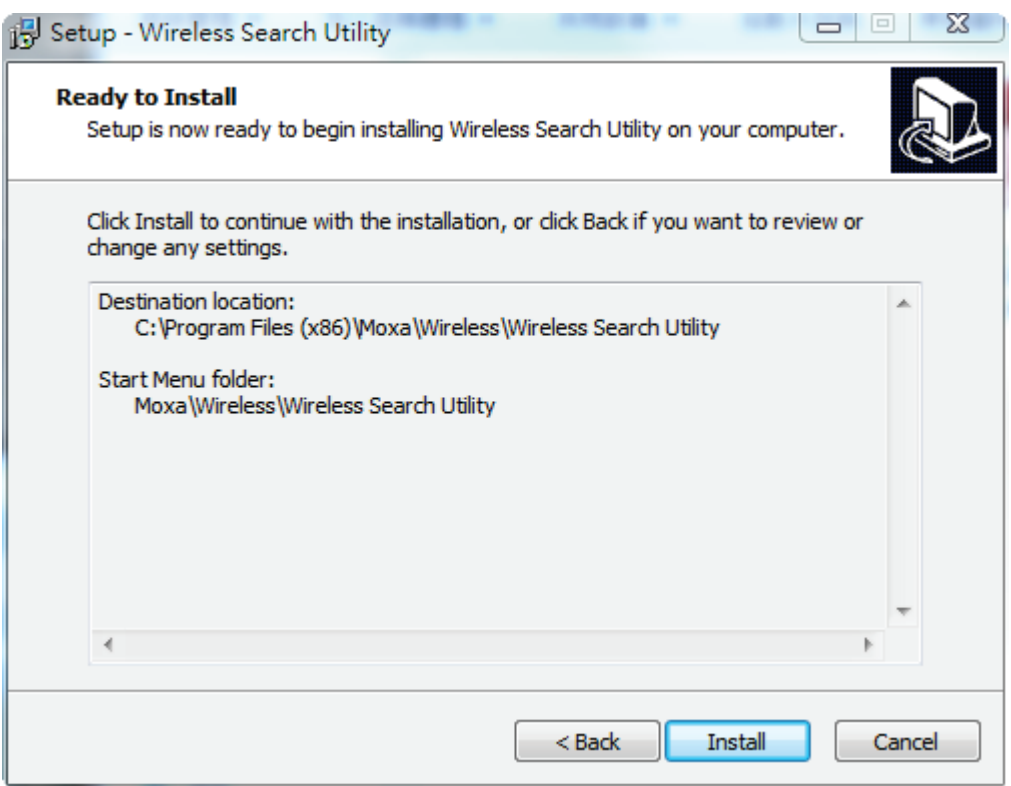

6. Click **Install** to begin the installation. The setup window will report the progress of the installation. To change the installation settings, click **Back** and navigate to the previous screen.

7. Click **Finish** to complete the installation of Wireless Search Utility.

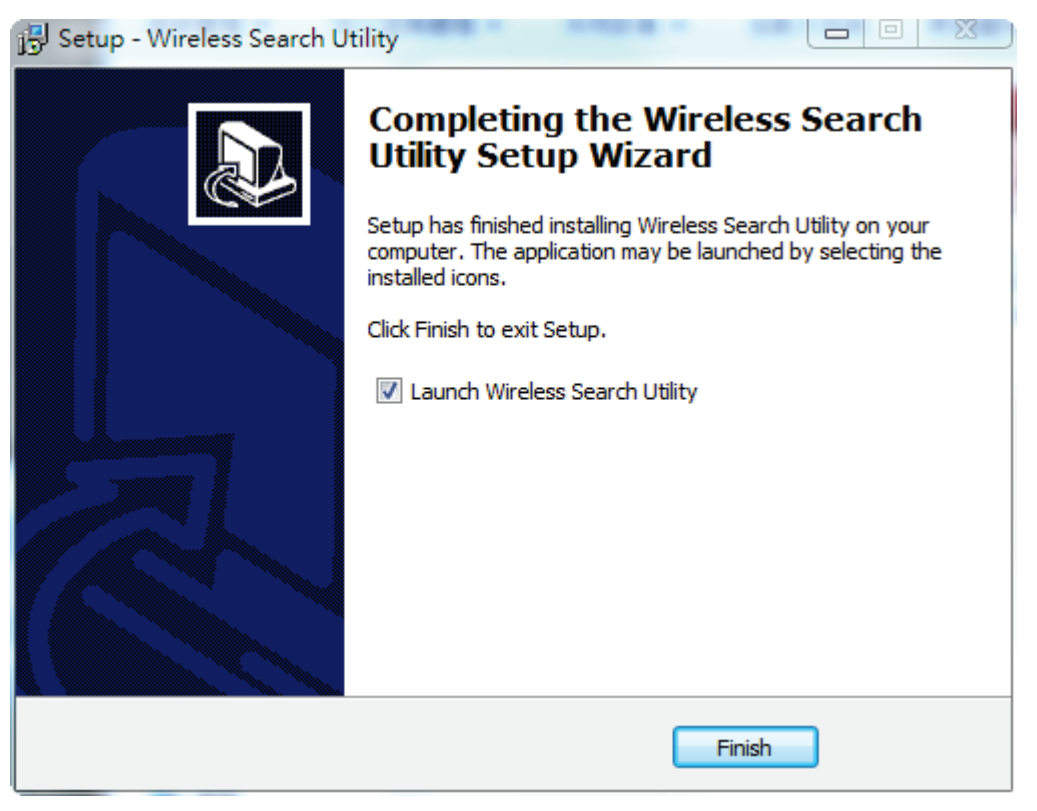

## <span id="page-48-0"></span>**Configuring the Wireless Search Utility**

The Broadcast Search function is used to locate all AWK-3131A APs that are connected to the same LAN as your computer. After locating an AWK-3131A, you will be able to change its IP address. Since the Broadcast Search function searches by TCP packet and not IP address, it doesn't matter if the AWK-3131A is configured as an AP or Client. In either case, APs and Clients connected to the LAN will be located, regardless of whether or not they are part of the same subnet as the host.

1. Start the **Wireless Search Utility** program. When the Login page appears, select the "Device Search only" option to search for devices and to view the configuration of each device. Select the "Device management" option to assign IPs, upgrade firmware, and locate devices.

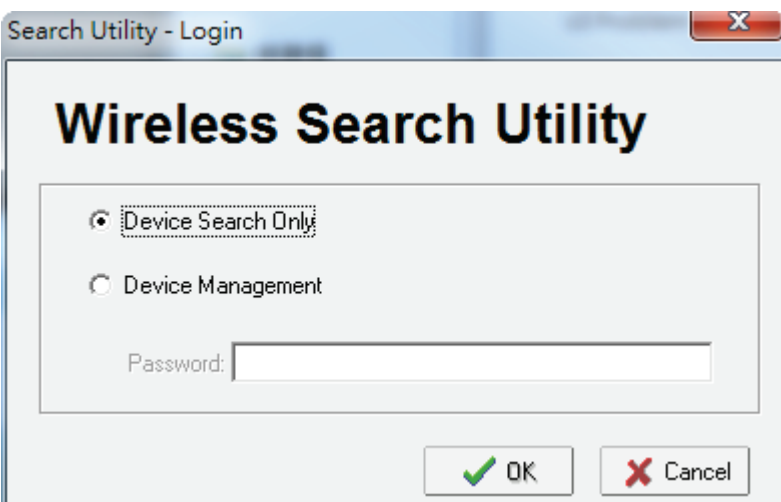

2. Open the Wireless Search Utility and then click the **Search** icon.

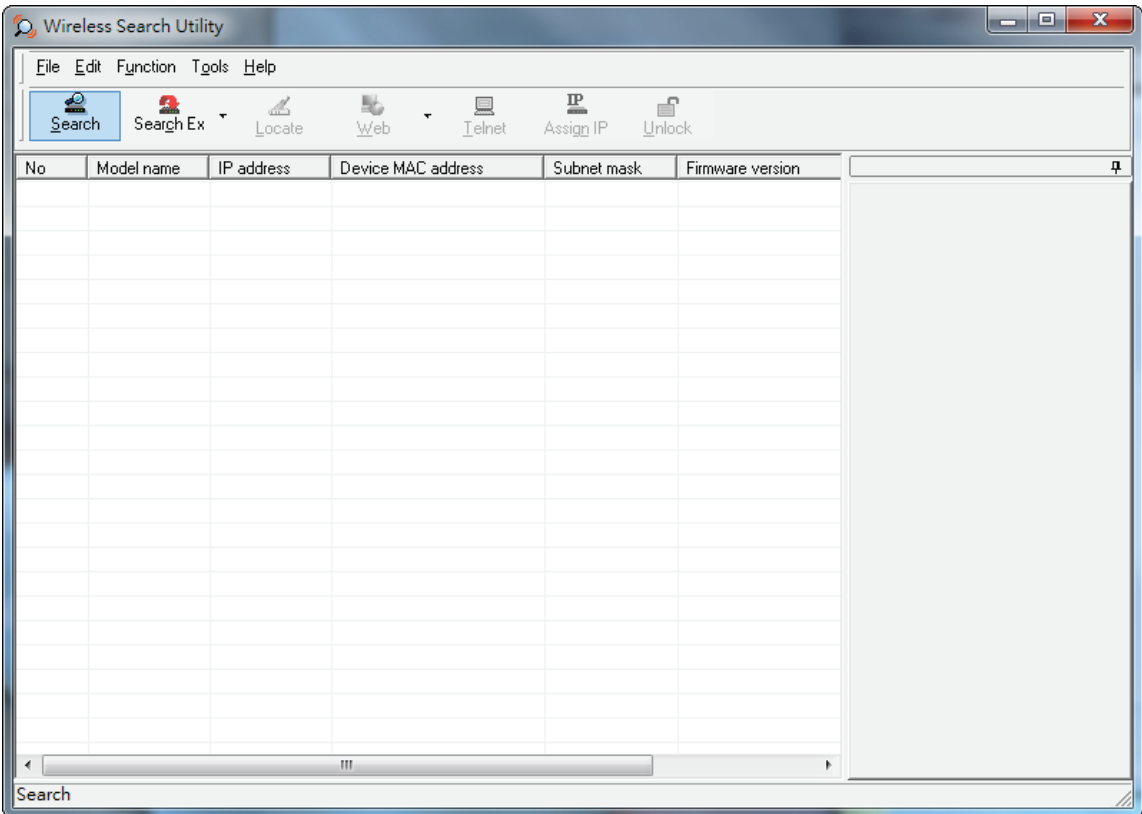

3. The "Searching" window indicates the progress of the search. When the search is complete, all AWKs that were located will be displayed in the Wireless Search Utility window.

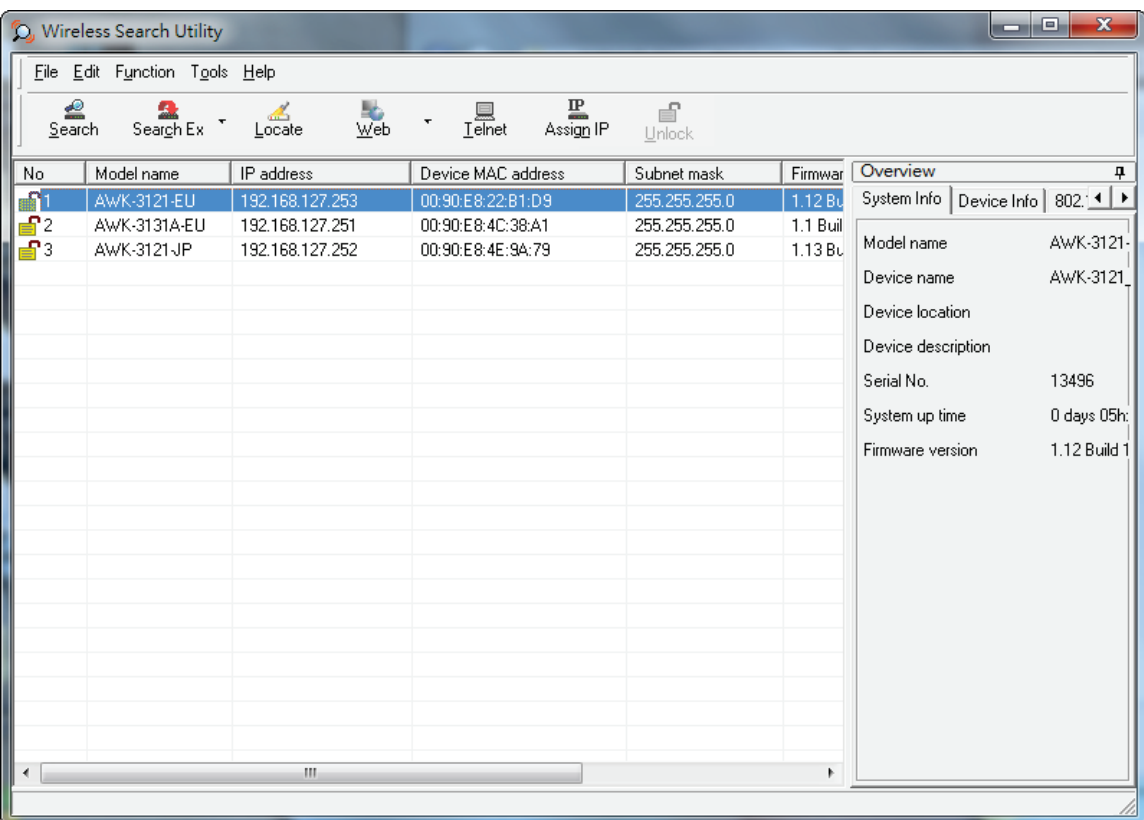

4. Click **Locate** to cause the selected device to beep.

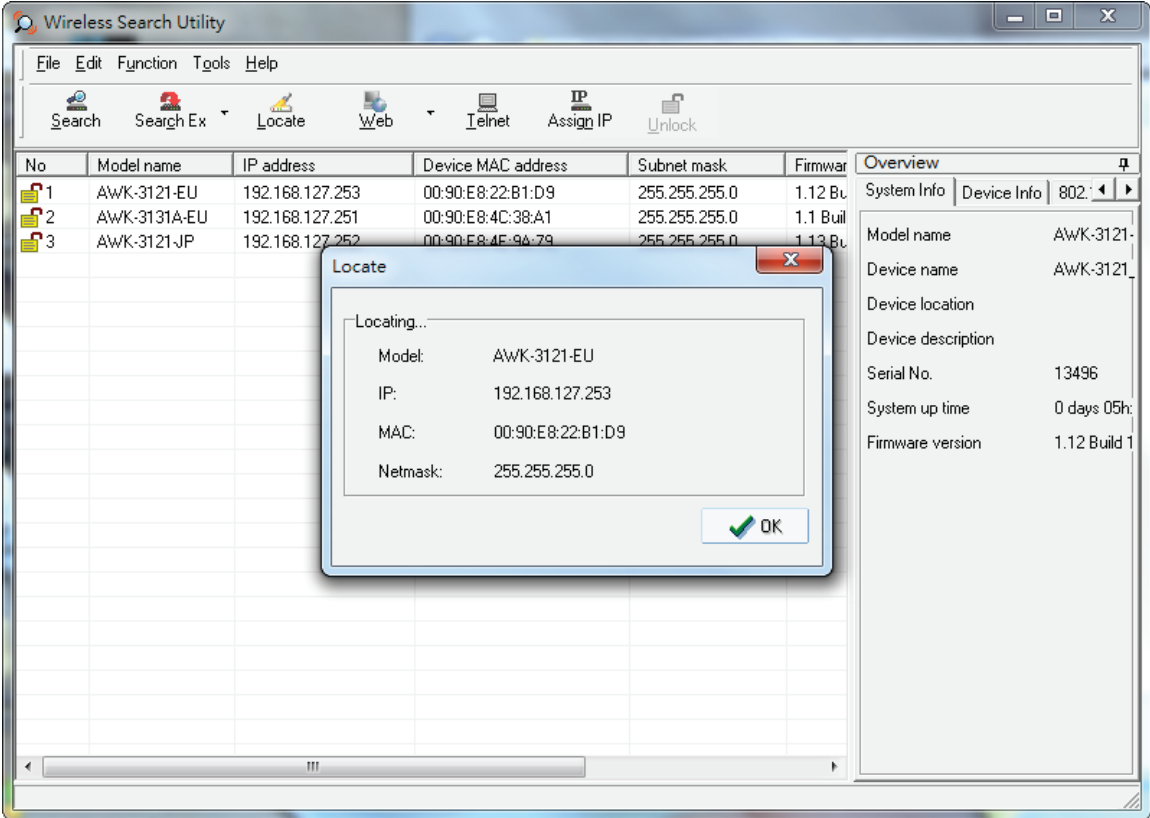

- 5. Make sure your AWK is **unlocked** before using the search utility's icons setting. The AWK will unlock automatically if the password is set to the default. Otherwise you must enter the new password manually.
- 6. Go to Tools  $\rightarrow$  Login Options to manage and unlock additional AWKs.

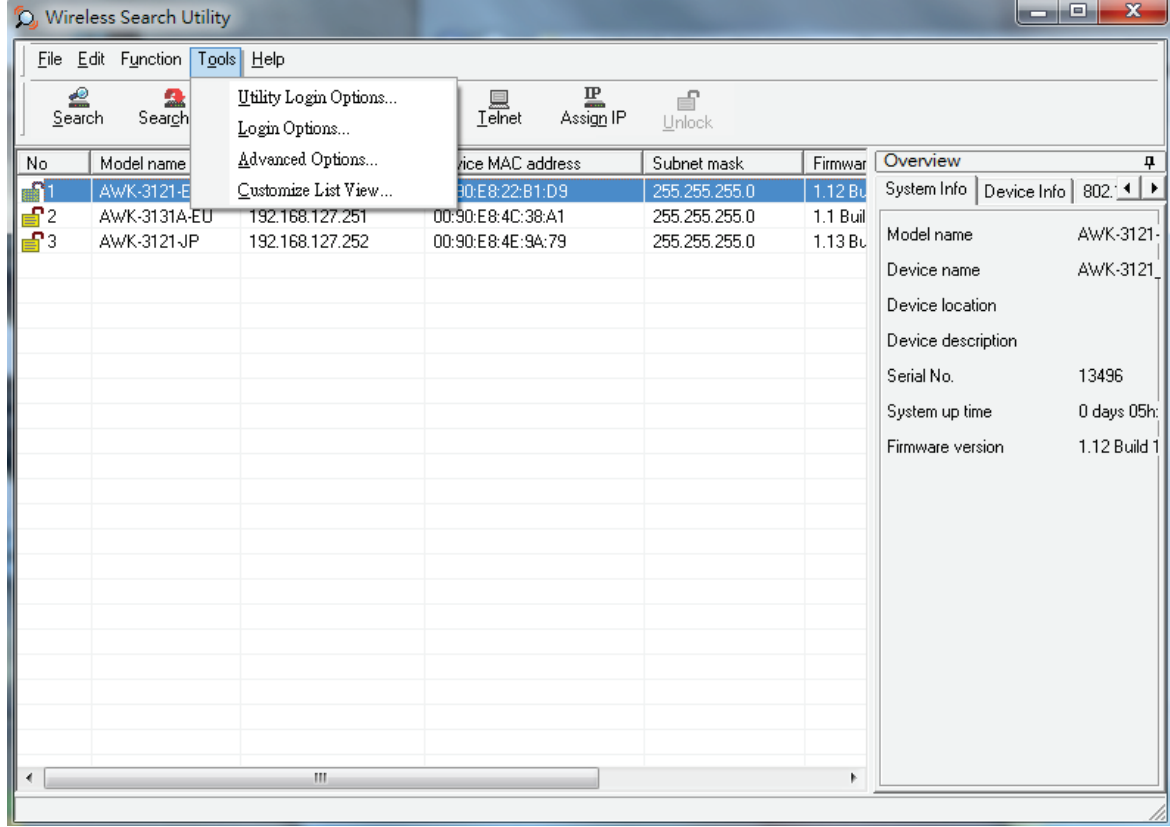

7. Use the scroll down list to select the MAC addresses of those AWKs you would like to manage, and then click **Add**. Key in the password for the AWK device and then click **OK** to save. If you return to the search page and search for the AWK again, you will find that the AWK will unlock automatically.

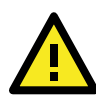

#### **ATTENTION**

For security purposes, we suggest you can change the Wireless Search Utility login password instead of using the default.

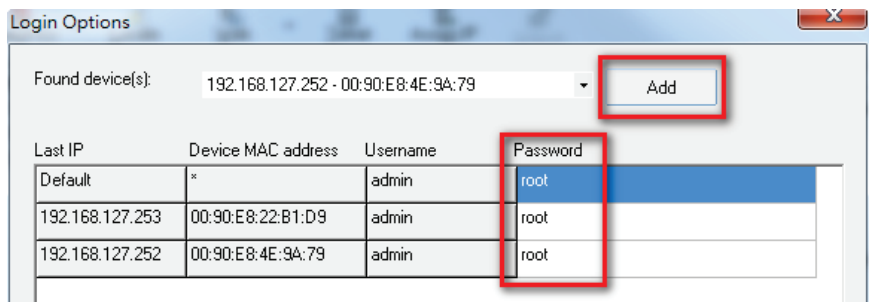

To modify the configuration of the highlighted AWK:

1. Click on the Web icon to open the web console.

This will take you to the web console, where you can make all configuration changes. Refer to Chapter 3, "Using the Web Console," for information on how to use the web console.

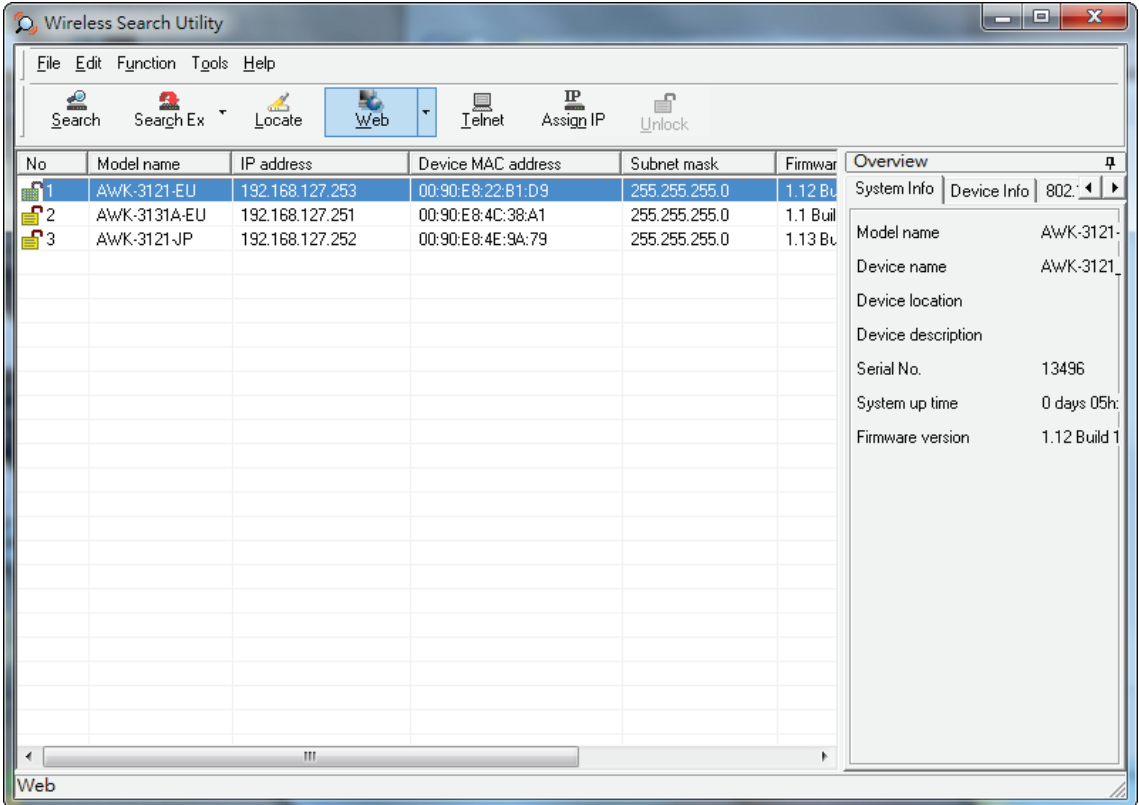

2. Click on **Telnet** if you would like to use telnet to configure your AWKs.

|                                                                                                    | <b>D</b> , Wireless Search Utility |                 |                    |               |                                         |  | $\Box$<br>$\mathbf{x}$<br>$\equiv$ |  |  |  |
|----------------------------------------------------------------------------------------------------|------------------------------------|-----------------|--------------------|---------------|-----------------------------------------|--|------------------------------------|--|--|--|
| File Edit Function Tools Help                                                                                                    |                                    |                 |                    |               |                                         |  |                                    |  |  |  |
| $\frac{1}{\text{Assign}}$ IP<br>≝<br>$\frac{1}{\sqrt{6}}$<br>€<br>◢<br>$\frac{1}{\frac{1}{2}}$<br>۰<br>Search Ex<br>Locate<br>Search<br>Unlock |                                    |                 |                    |               |                                         |  |                                    |  |  |  |
| No                                                                                                    | Model name                         | IP address      | Device MAC address | Subnet mask   | Overview<br>4                           |  |                                    |  |  |  |
| ا ک                                                                                                    | AWK-3121-EU                        | 192.168.127.253 | 00:90:E8:22:B1:D9  | 255.255.255.0 | System Info   Device Info   802.11 Info |  |                                    |  |  |  |
| ₽2                                                                                                    | AWK-3131A-EU                       | 192.168.127.251 | 00:90:E8:4C:38:A1  | 255.255.255.0 | Model name                              |  | AWK-3121-EU                        |  |  |  |
| ੂ•ਿ                                                                                                    | AWK-3121-JP                        | 192.168.127.252 | 00:90:E8:4E:9A:79  | 255.255.255.0 |                                         |  |                                    |  |  |  |
|                                                                                                    |                                    |                 |                    |               | Device name                             |  | AWK-3121_13496                     |  |  |  |
|                                                                                                    |                                    |                 |                    |               | Device location                         |  |                                    |  |  |  |
|                                                                                                    |                                    |                 |                    |               | Device description                      |  |                                    |  |  |  |
|                                                                                                    |                                    |                 |                    |               | Serial No.                              |  | 13496                              |  |  |  |
|                                                                                                    |                                    |                 |                    |               |                                         |  |                                    |  |  |  |
|                                                                                                    |                                    |                 |                    |               | System up time                          |  | 0 days 05h:22m:01s                 |  |  |  |
|                                                                                                    |                                    |                 |                    |               | Firmware version                        |  | 1.12 Build 15120319                |  |  |  |
|                                                                                                    |                                    |                 |                    |               |                                         |  |                                    |  |  |  |
|                                                                                                    |                                    |                 |                    |               |                                         |  |                                    |  |  |  |
|                                                                                                    |                                    |                 |                    |               |                                         |  |                                    |  |  |  |
|                                                                                                    |                                    |                 |                    |               |                                         |  |                                    |  |  |  |
|                                                                                                    |                                    |                 |                    |               |                                         |  |                                    |  |  |  |
|                                                                                                    |                                    |                 |                    |               |                                         |  |                                    |  |  |  |
|                                                                                                    |                                    |                 |                    |               |                                         |  |                                    |  |  |  |
|                                                                                                    |                                    |                 |                    |               |                                         |  |                                    |  |  |  |
|                                                                                                    |                                    |                 |                    |               |                                         |  |                                    |  |  |  |
|                                                                                                    |                                    |                 |                    |               |                                         |  |                                    |  |  |  |
| $\blacktriangleleft$                                                                                                    |                                    | m.              |                    | r             |                                         |  |                                    |  |  |  |
| Telnet                                                                                                    |                                    |                 |                    |               |                                         |  |                                    |  |  |  |

3. Click **Assign IP** to change the IP setting.

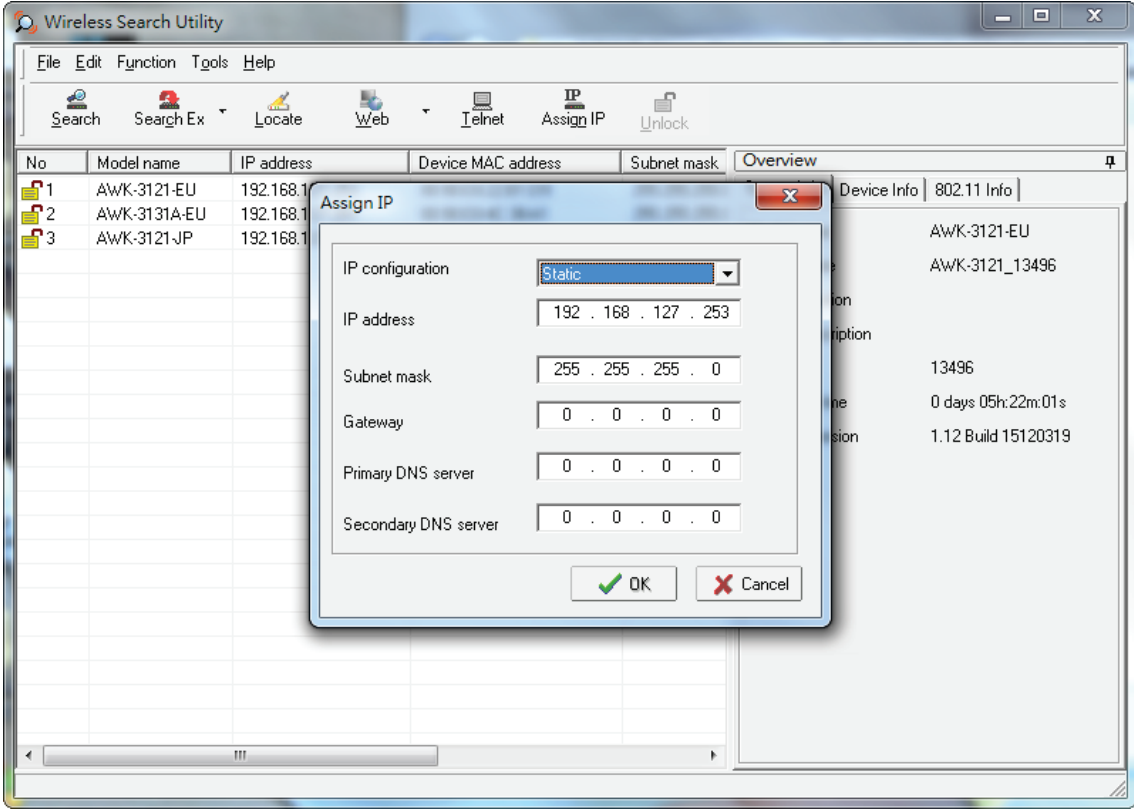

The three advanced options—**Search**, **Connection**, and **Miscellaneous**—are explained below:

#### **Search**

- **Retry count (default=5):** Indicates how many times the search will be retried automatically.
- **Retry interval (ms):** The time elapsed between retries.

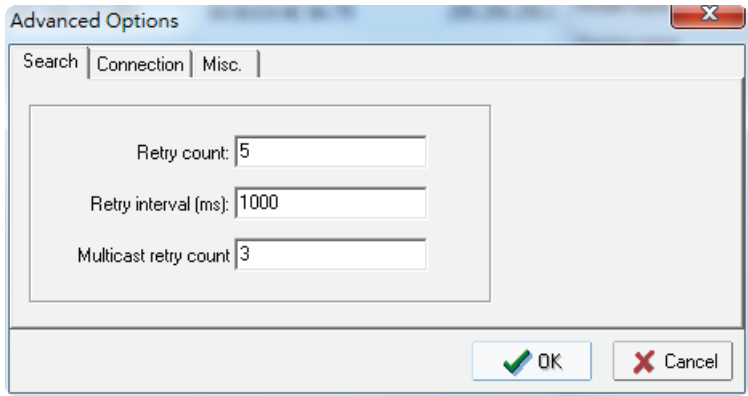

#### **Connection**

- **Connection timeout (secs):** Use this option to set the waiting time for the **Default Login**, **Locate**, **Assign IP**, **Upload Firmware**, and **Unlock** to complete.
- **Upgrade timeout (secs):** Use this option to set the waiting time for the connection to disconnect while the firmware is upgrading. Use this option to set the waiting time for the Firmware to write to flash.

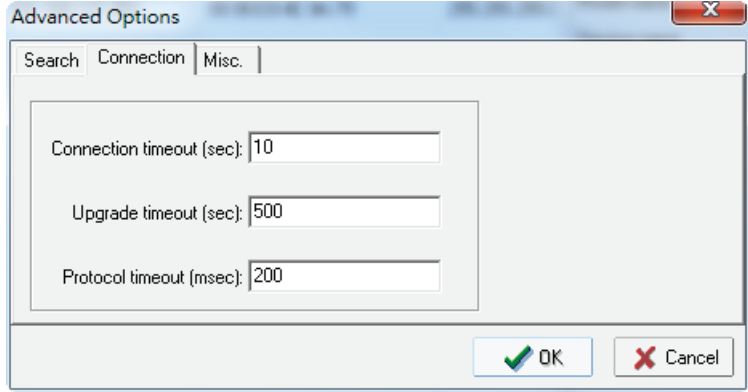

#### **Misc.**

**Search on start:** Checkmark this box if you would like the search function to start searching for devices after you log in to the Wireless Search Utility.

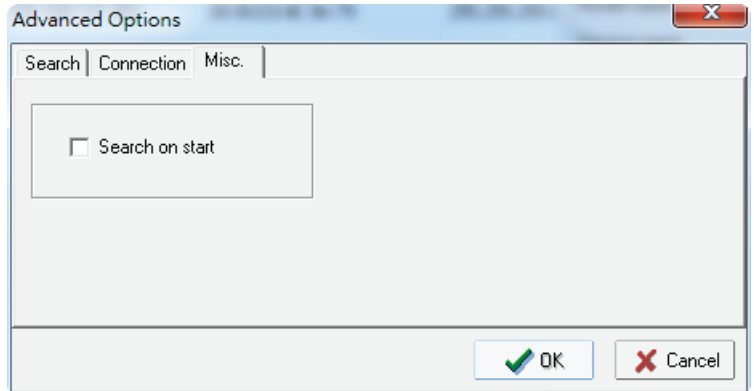

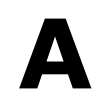

# **A. References**

<span id="page-54-0"></span>This chapter provides more detailed information about wireless-related technologies. The information in this chapter can help you administer your WAC-2004As and plan your industrial wireless network better.

The following topics are covered in this appendix:

**[Roaming Domain](#page-55-0)**

## <span id="page-55-0"></span>**Roaming Domain**

A roaming domain defines an area where all related wireless controllers, APs, and clients work together to enable fast roaming. Such a domain is specified as six groups of two hexadecimal digits beginning with the fixed identifier, **FF:90:E8**.

Note that the default value of a roaming domain resembles a controller's MAC address; however, it is not necessary to take the last 3-bytes of a controller's MAC address to form a roaming domain. You may take any six hexadecimal digits to form a unique roaming domain; this will be dissimilar enough for other roaming domains to tell themselves apart.

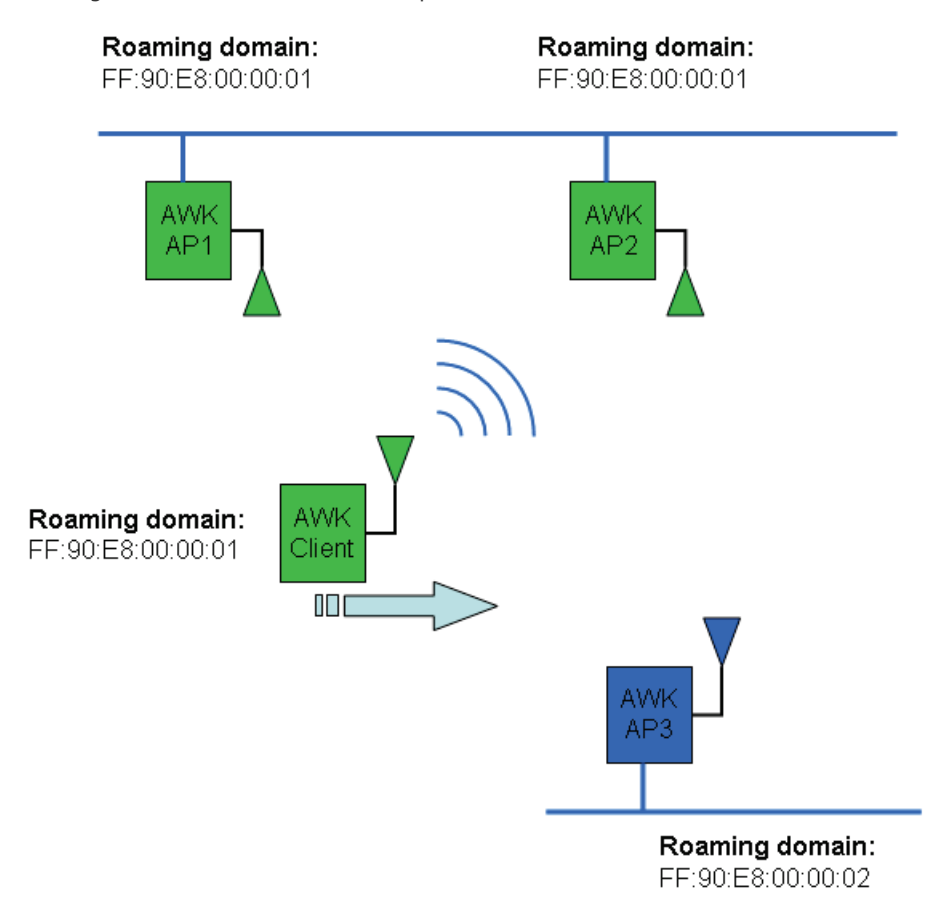

The purpose of a roaming domain is to ensure that wireless clients roam in the same area, and do not jump onto unintended areas. For example, as illustrated above, a wireless client is disconnected from **AWK AP1**  and is trying to connect to the next AP. Even though **AWK AP2** and **AWK AP3** have the same SSID, channel, and wireless settings, the client will not roam onto **AWK AP3** because it is in a different roaming domain. A **roaming domain** setting provides wireless clients with consistent roaming among specific APs.

# **B. Supporting Information**

<span id="page-56-0"></span>This chapter presents additional information about this manual and product. You can also learn how to contact Moxa for technical support.

The following topics are covered in this appendix:

- **[About This User's Manual](#page-57-0)**
- **[Declaration of Conformity](#page-57-1) (DoC)**
	- [Federal Communication Commission Interference Statement](#page-57-2)

## <span id="page-57-0"></span>**About This User's Manual**

This manual is mainly designed for, but not limited to, the following hardware and firmware for the WAC-2004A:

- Hardware Rev: **1.0 or above**
- Firmware Ver: **1.2 or above**

You are strongly recommended to check with your sales representative for the latest product datasheet, firmware, QIG (Quick Installation Guide), UM (User's Manual), and related information.

# <span id="page-57-1"></span>**Declaration of Conformity (DoC)**

## <span id="page-57-2"></span>**Federal Communication Commission Interference Statement**

This equipment has been tested and found to comply with the limits for a Class B digital device, pursuant to Part 15 of the FCC Rules. These limits are designed to provide reasonable protection against harmful interference in a residential installation. This equipment generates, uses and can radiate radio frequency energy and, if not installed and used in accordance with the instructions, may cause harmful interference to radio communications. However, there is no guarantee that interference will not occur in a particular installation. If this equipment does cause harmful interference to radio or television reception, which can be determined by turning the equipment off and on, the user is encouraged to try to correct the interference by one of the following measures:

- Reorient or relocate the receiving antenna.
- Increase the separation between the equipment and receiver.
- Connect the equipment into an outlet on a circuit different from that to which the receiver is connected.
- Consult the dealer or an experienced radio/TV technician for help.

**FCC Caution:** To assure continued compliance, (example – use only shielded interface cables when connecting to computer or peripheral devices). Any changes or modifications not expressly approved by the party responsible for compliance could void the user's authority to operate this equipment. This transmitter must not be co-located or operated in conjunction with any other antenna or transmitter.

#### *FCC Radiation Exposure Statement*

*This equipment complies with FCC radiation exposure limits set forth for an uncontrolled environment. This equipment should be installed and operated with a minimum distance of 20 cm between the radiator & your body.*

This device complies with Part 15 of the FCC Rules. Operation is subject to the following two conditions: (1) This device may not cause harmful interference, and (2) this device must accept any interference received, including interference that may cause undesired operation.

**NOTE** The availability of some specific channels and / or operational frequency bands are country dependent and are firmware programmed at the factory to match the intended destination. The firmware setting is not accessible by the end user.